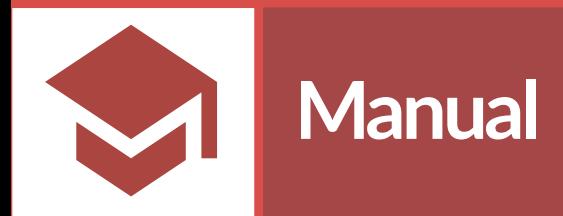

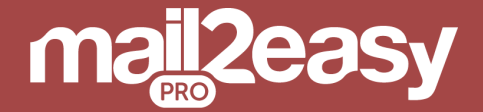

# **Importação de contatos** Integração com sistemas de terceiros

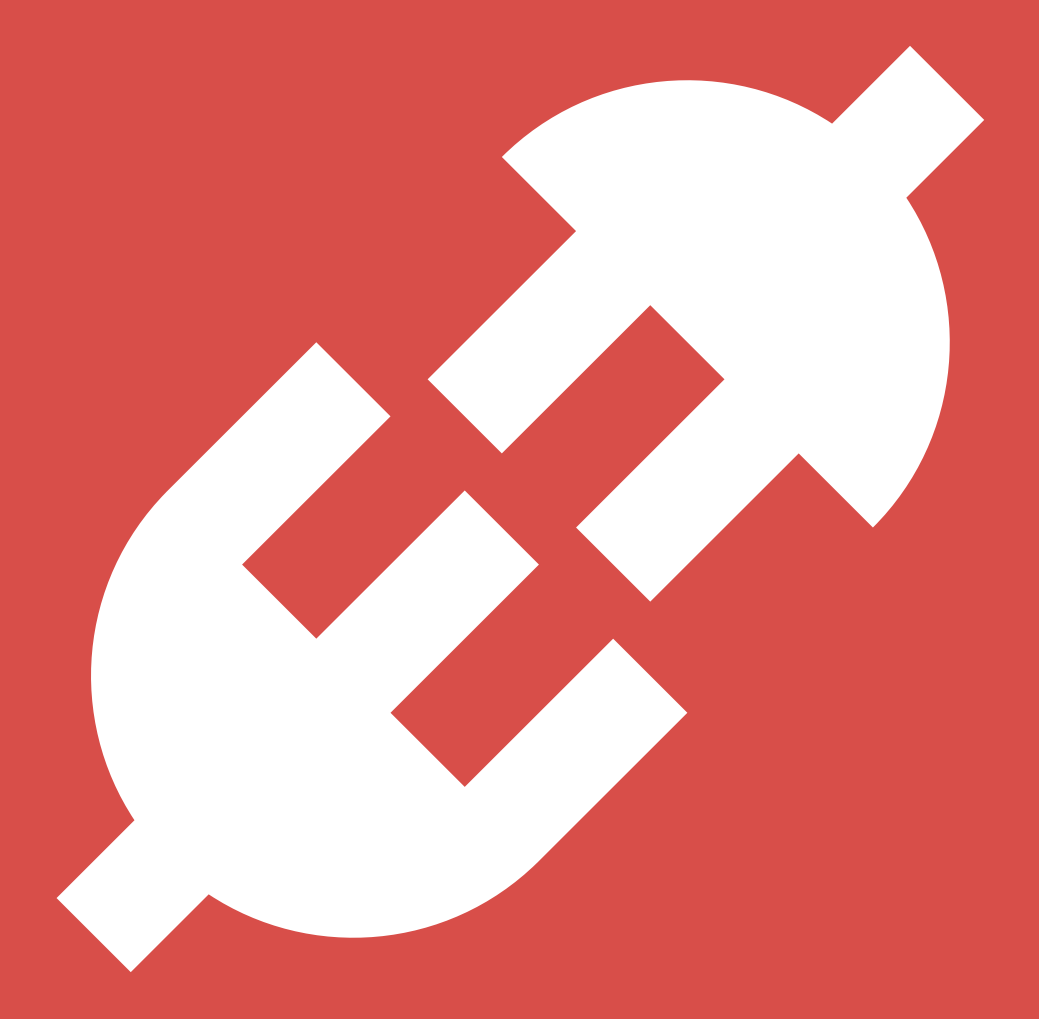

Passo a passo para realizar a importação de contatos para o Mail2Easy PRO com os principais serviços disponíveis no mercado

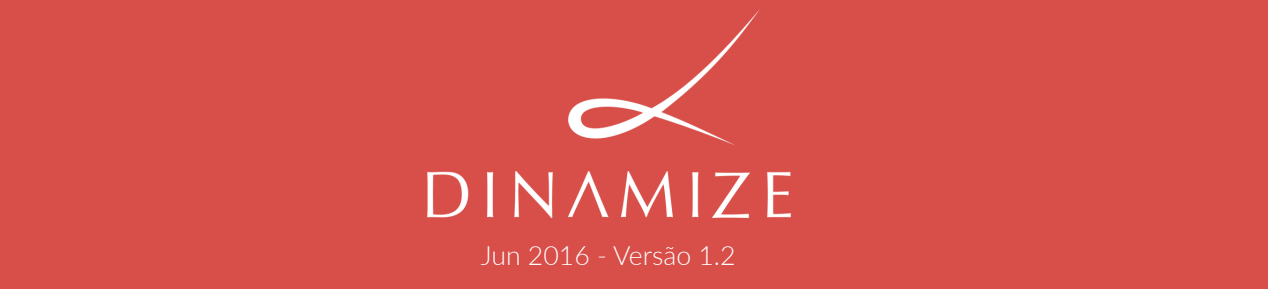

## **1. Começando uma nova importação**

#### **1.1 Primeiros passos usando integrações**

Acesse no menu à esquerda o **(a)** item **CONTATOS** e depois em clique em <mark>b</mark> *IMPORTAR CONTATOS.*

**Veja a tela abaixo:**

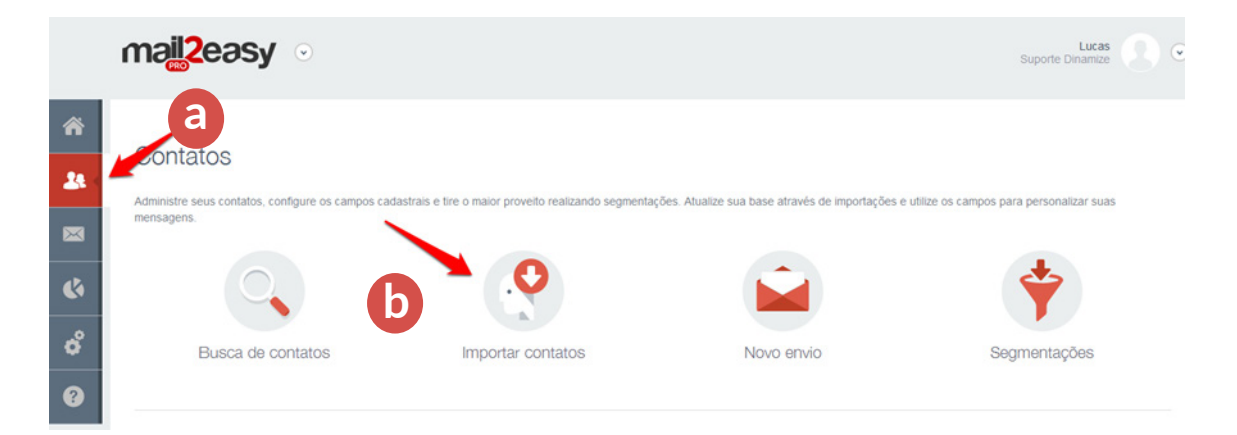

Após isso, vá em *"Formato da importação"*, selecione *"Sistemas de terceiros"* e após **c** isso clicar no ícone "+" mostrado em **d** para cadastrar uma nova integração.

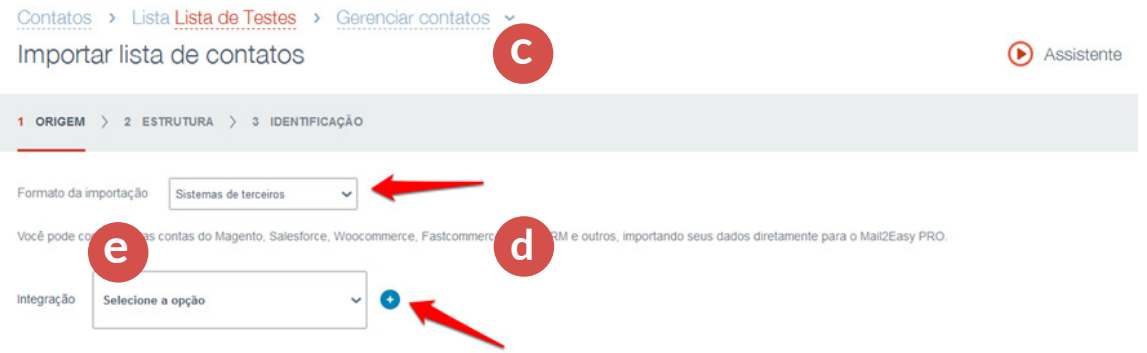

Caso você já tenha realizado alguma integração anteriormente, elas ficam guardadas e você poderá selecioná-las, quando precisar, através das opções na caixa de seleção *"integração"* exibida em **e**

### **1.2 Integrações**

Será exibida uma popup com todas as integrações que temos disponíveis atualmente no Mail2Easy PRO.

Atendemos os seguintes sistemas:

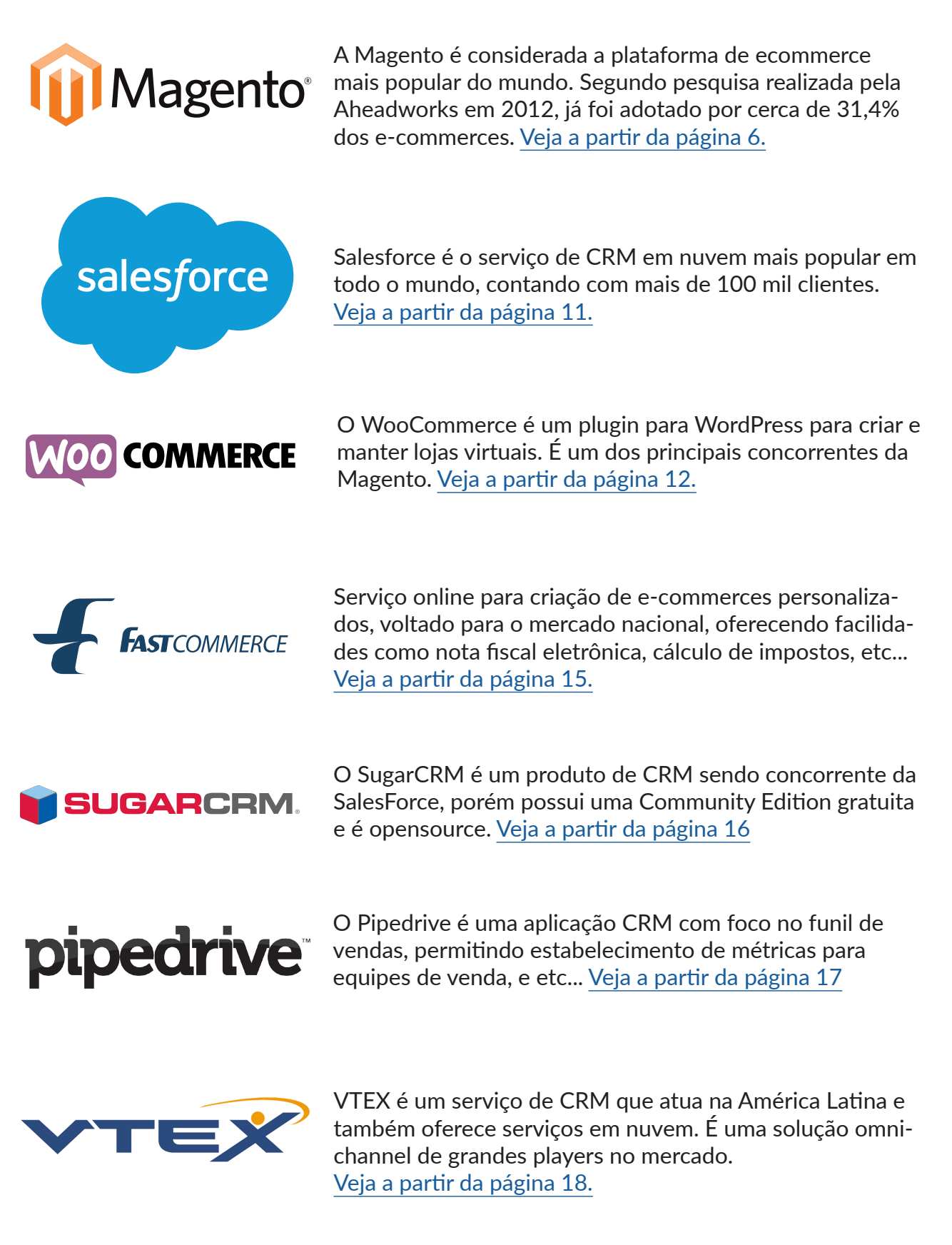

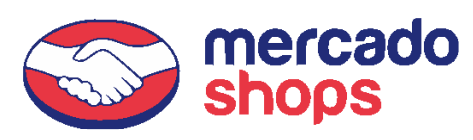

Permite Criar e gerenciar uma loja virtual completa em seu próprio domínio (ex.: www.sualoja.com.br) e permite integração com estoque e geração de notas fiscais. [Veja a partir](#page-19-0)  [da página 20.](#page-19-0)

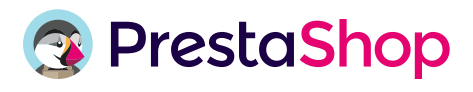

Usada em mais de 200 países e parceira dos mais importantes nomes do setor, fornece o software opensource de comércio eletrônico para mais de 250 000 lojas on-line. [Veja a partir da página 21.](#page-20-0)

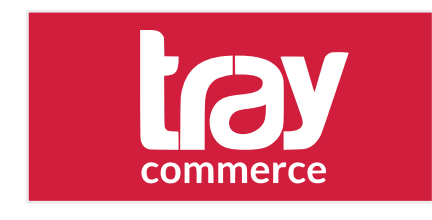

Fornece loja virtual, com controle de pedidos e produtos. Permite integração com sistemas ERP de terceiros, ferramentas de publicidade e marketplaces. [Veja a partir da página 23.](#page-22-0)

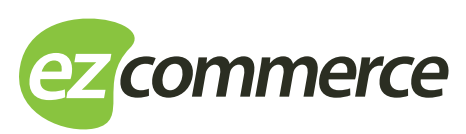

Plataforma para e-commerce que oferece um ERP integrado, para gerenciar todo o processo de vendas online [Veja a](#page-23-0)  [partir da página 24.](#page-23-0)

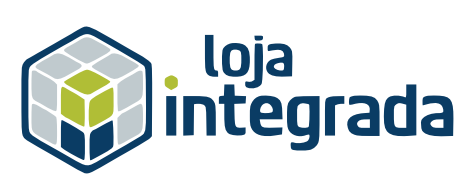

Plataforma de loja virtual grátis, na nuvem e sem taxa de setup voltada para pequenas empresas. As principais características são pageviews ilimitados, controle de estoque, domínio próprio, visual personalizável, edição de CSS, páginas otimizadas para o Google com url amigável, suporte a dispositivos móveis, loja virtual no Facebook e integração com Mercado Livre. [Veja a partir da página 25.](#page-24-0)

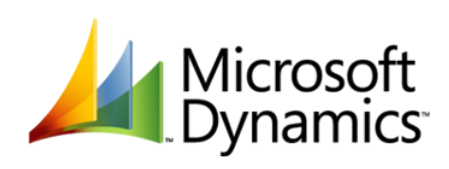

Com soluções para engajamento com clientes, ativadas através de softwares de CRM (Customer Relationship Management) e ERP (Enterprise Resource Planning) são um conjunto de ferramentas ponta a ponta, do gerenciamento da cadeia de fornecimento ao business intelligence e à geração de relatórios, [Veja a partir da página 27.](#page-26-0)

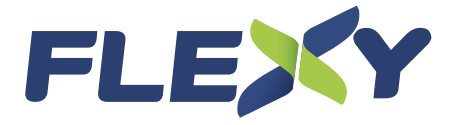

A plataforma tecnológica Flexy é o conjunto de sistemas - e tecnologias - que possibilita a realização de vendas no atacado (e-commerce B2B), no varejo (e-commerce B2C) e nos shoppings online (marketplace).

[Veja na página 28.](#page-27-0)

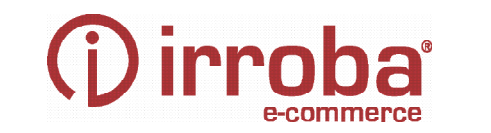

Plataforma de e-commerce para pessoas físicas e jurídicas

[Veja na página 29.](#page-28-0)

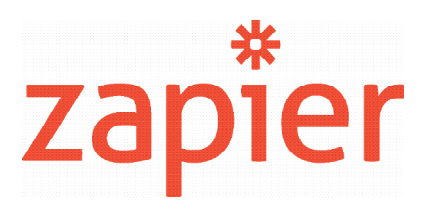

O Zapier é um serviço web que possibilita integrar muitas aplicações. Ele funciona de um jeito muito simples: Você configura um "Zap" que associa um gatilho à uma ação.

Tanto o gatilho quanto a ação, podem ser aplicadas no próprio aplicativo ou entre aplicativos diferentes. [Veja a partir da página 30.](#page-29-0)

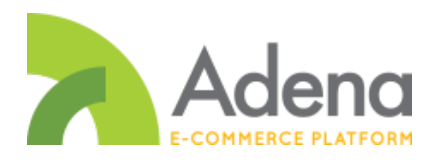

A Adena é uma plataforma de e-commerce rápida e customizável para a criação de lojas virtuais. Pode ser incrementada e alterada livremente sob demanda.

[Veja a partir da página 41.](#page-40-0)

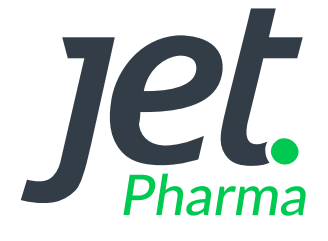

A JET criou plataformas por segmento com tecnologia específica para facilitar a administração, melhorar a experiência do usuário e trazer mais resultados para o e-commerce. Essa integração é específica para o módulo pharma

[Veja a partir da página 43.](#page-42-0)

## <span id="page-5-0"></span>**2. Integração com a Magento**

### **2.1 Criando o usuário de acesso** *(consumer)* **para o Mail2Easy PRO.**

Para realizar essa configuração, faça o login na parte administrativa de sua loja Magento. Aqui você vai criar um *Consumer* para a integração e precisará obter de alguns dados. Os primeiros dados que vamos obter são a *Consumer Key e a Consumer Secret.* No menu superior direito, acesse os itens na ordem:

 **a** System **b** Web Services **C** REST - Oauth Consumers

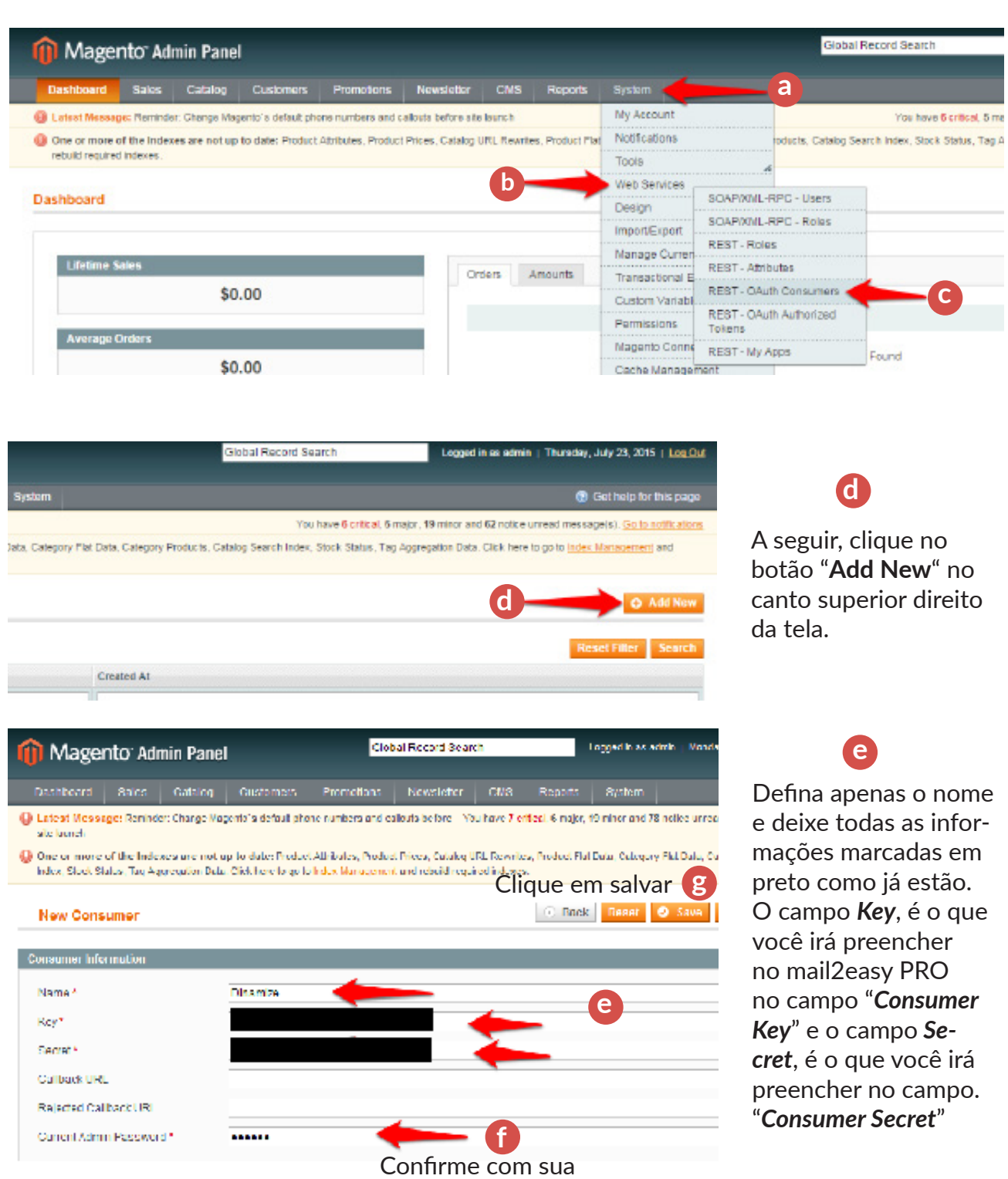

senha administrativa

### **2.2 Atributos visíveis para o Mail2Easy PRO na Magento**

Precisamos agora definir a *quais dados* o *Mail2Easy PRO* terá *acesso* na sua loja Magento.

No menu superior direito, acesse os itens na ordem.

 **a** System **b** Web Services **C** REST – Attributes e então clique na opção "ADMIN"

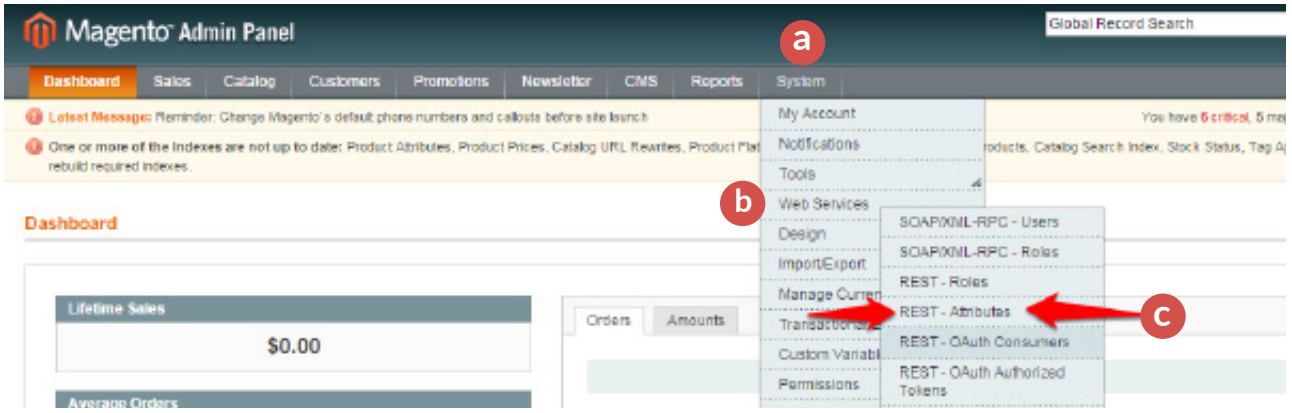

Você visualizará os recursos da sua loja. Neste caso, só será necessário permitir acesso a "Customers". **d**) Marque READ(leitura). Isso marcará todos os campos dentro deste recurso.

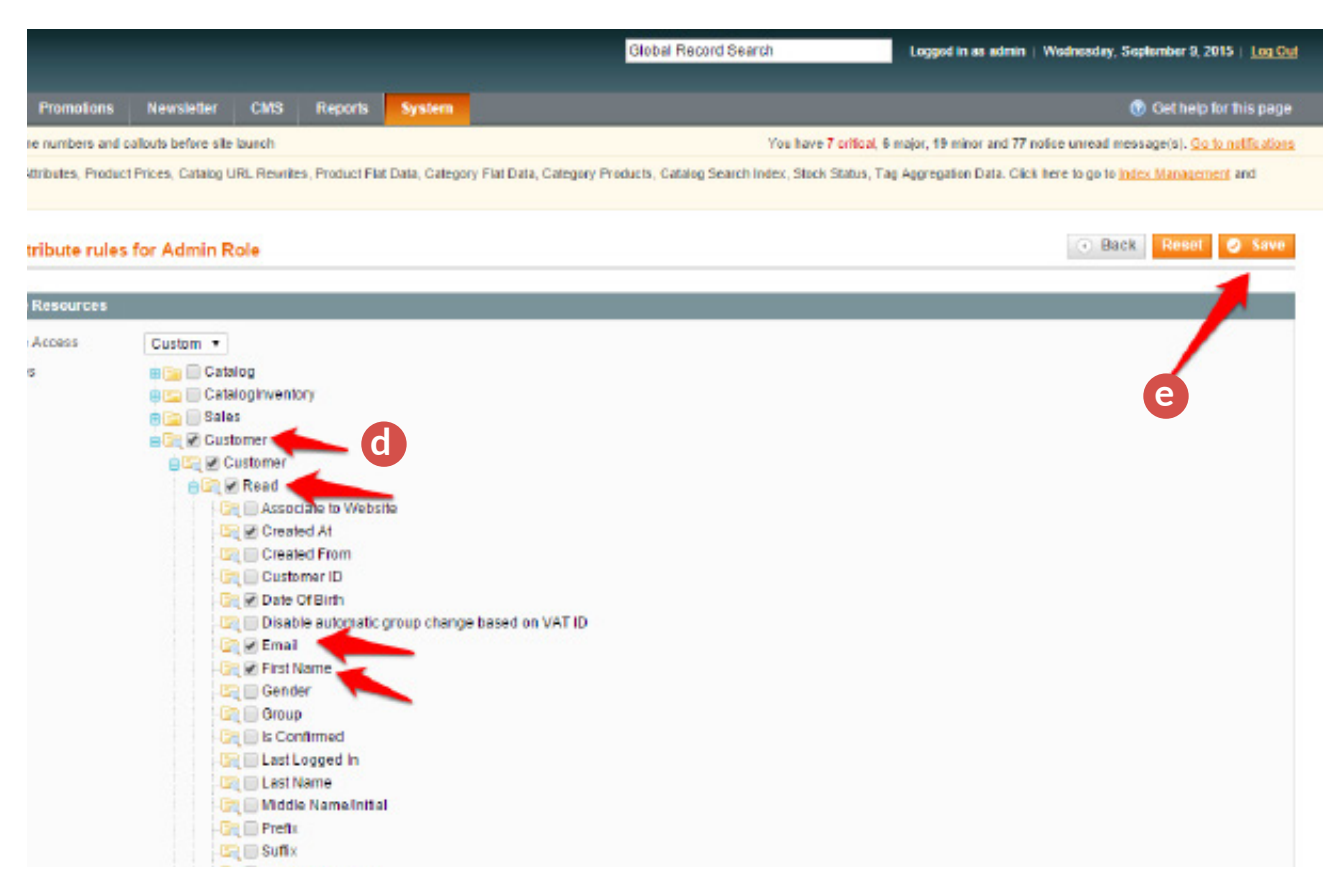

Escolha apenas os campos que lhe convém importar (Primeiro nome, data de nascimento, etc.). Escolher poucos campos melhora o tempo de importação dos seus dados. Depois de definir os campos, clique na opção **"Save"**. **e**

### **2.3 Definição de Papéis do Mail2Easy PRO na Magento**

Precisamos agora definir o que o Mail2easy PRO *pode fazer* na sua loja Magento.

No menu superior direito, acesse os itens na ordem. **a** System **b** Web Services **c** REST – Roles

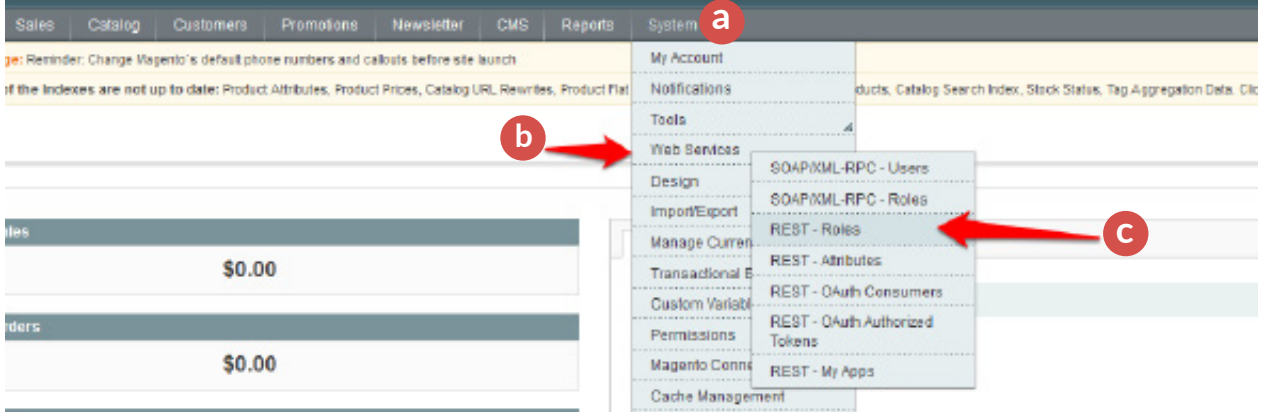

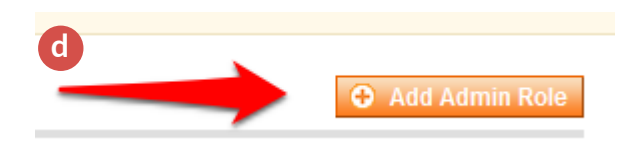

Clique agora na opção "Add admin Role" do que aparecerá no canto superior direito da tela, como na imagem ao lado

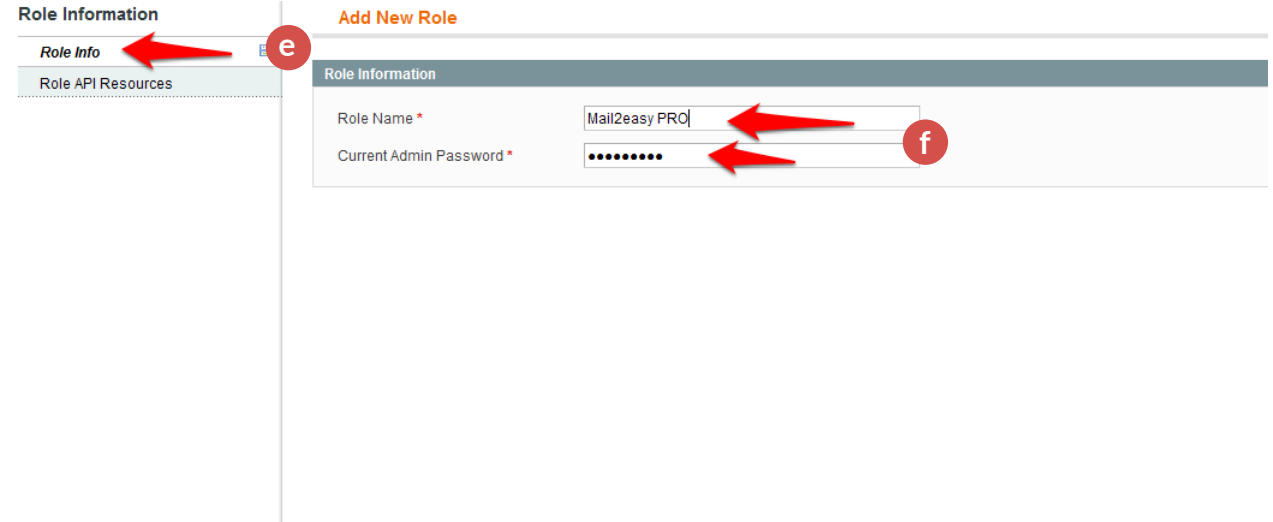

Na aba **"Role Info", e p**reencha um nome para a permissão em **"Role Name"** (no exemplo, Mail2easy PRO) e a senha que você utiliza para entrar no seu painel magento em *"Current Admin Password"* **f**

Clique opção "Role API Resources" <sup>e</sup> e no esquema que será mostrado à sua direita, selecione a opção *"Customer"* e também a opção *"Retrieve"*  **h**

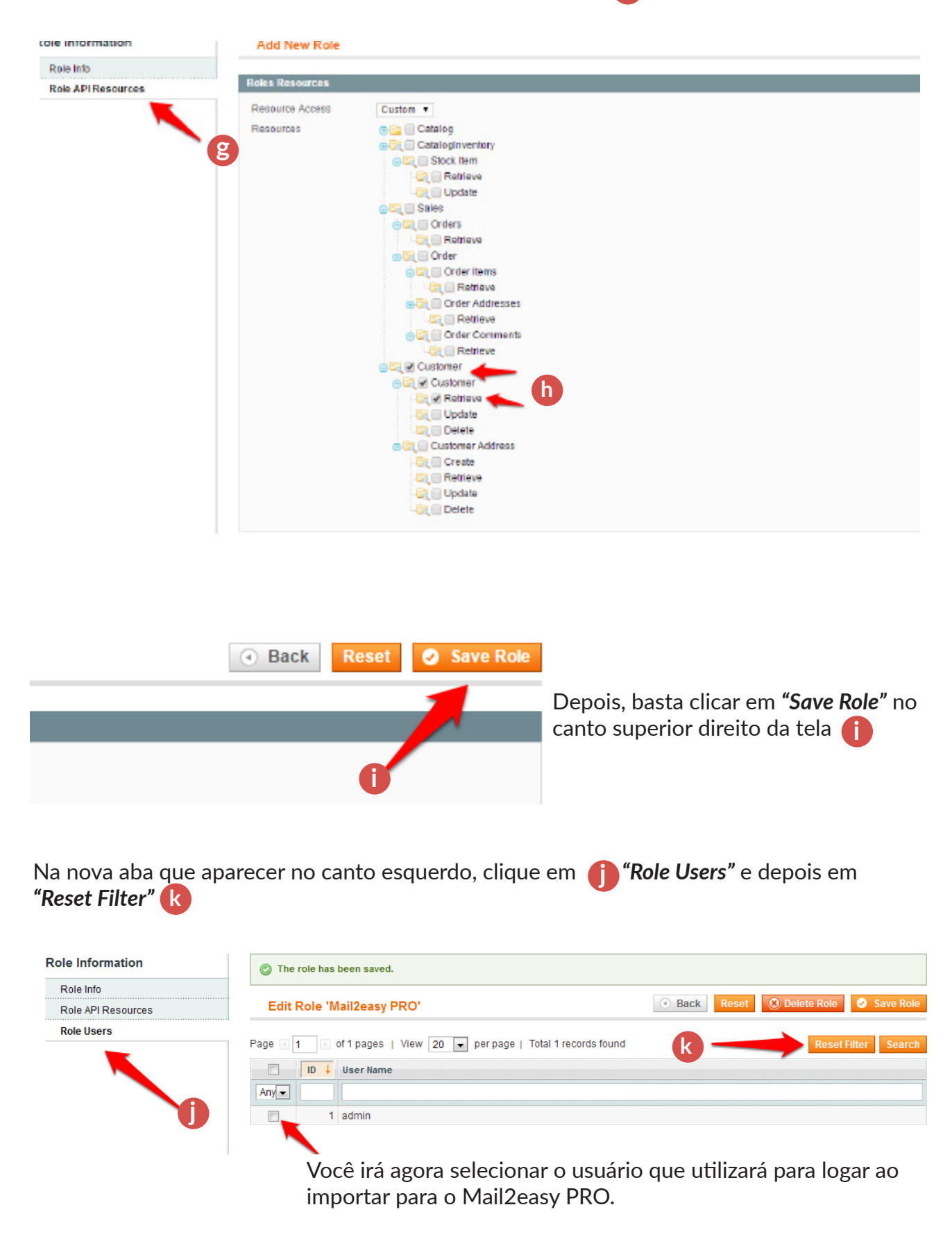

### **2.4 Configuração da Magento no Mail2Easy PRO**

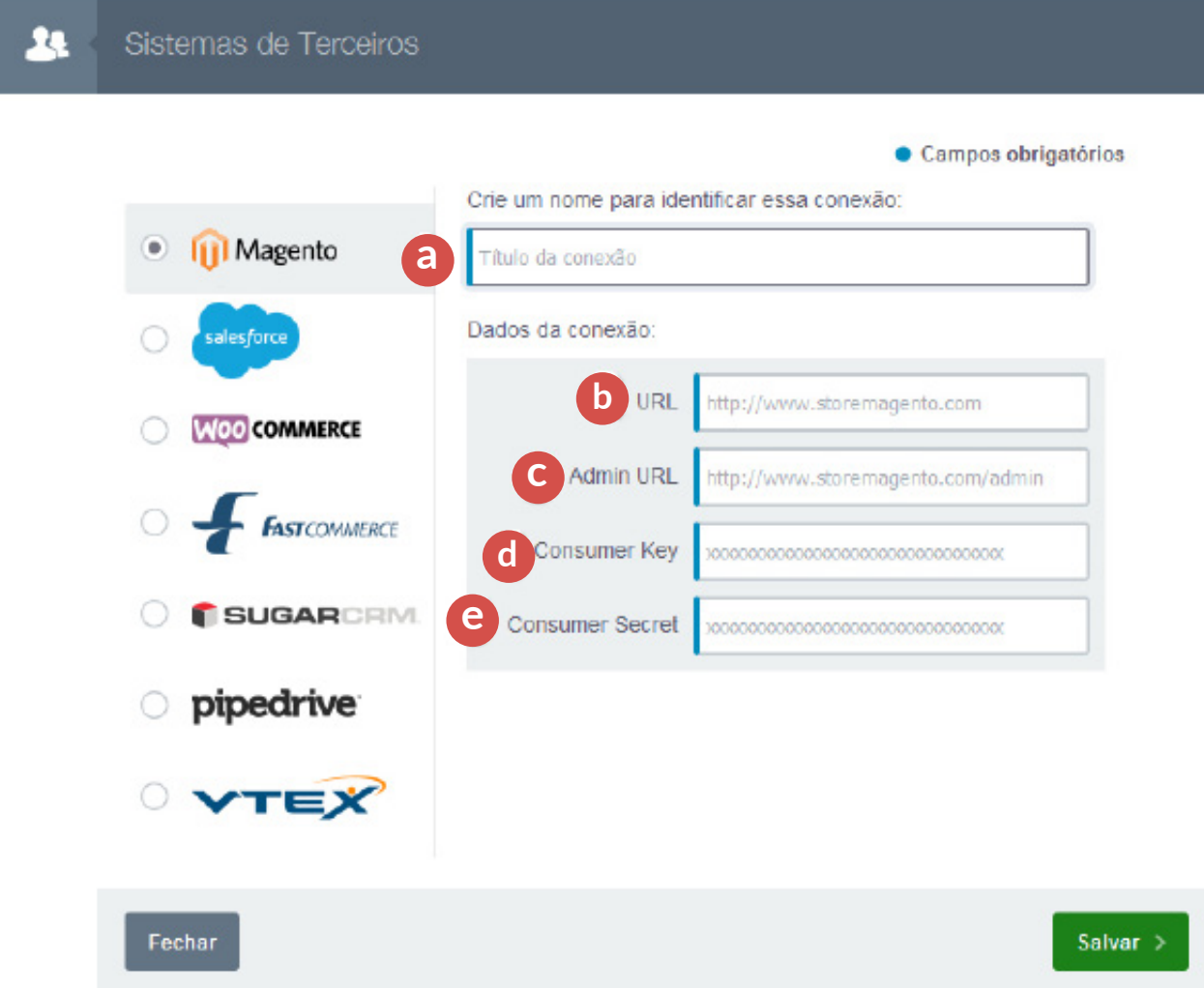

#### **Marque "Magento" nos itens à esquerda e defina os seguintes parâmetros:**

- 1 Título da conexão: Esse é o nome que aparecerá para você na ferramenta. **a**
- **b** Url: Insira aqui a Url de acesso da sua loja.
- 3 Admin URL: Insira a URL do acesso administrativo de sua loja **c**
- **d** Inserir a Consumer Key (Veja no item 2.1 como obter)
- Inserir a *Consumer Secret (Veja no item 2.1 como obter)* **e**

Pronto. Agora é só salvar sua configuração de importação do Magento.

## <span id="page-10-0"></span>**3. Integração com a Salesforce**

Você precisará apenas *estar logado no administrativo de sua loja no Salesforce,* para realizar a integração:

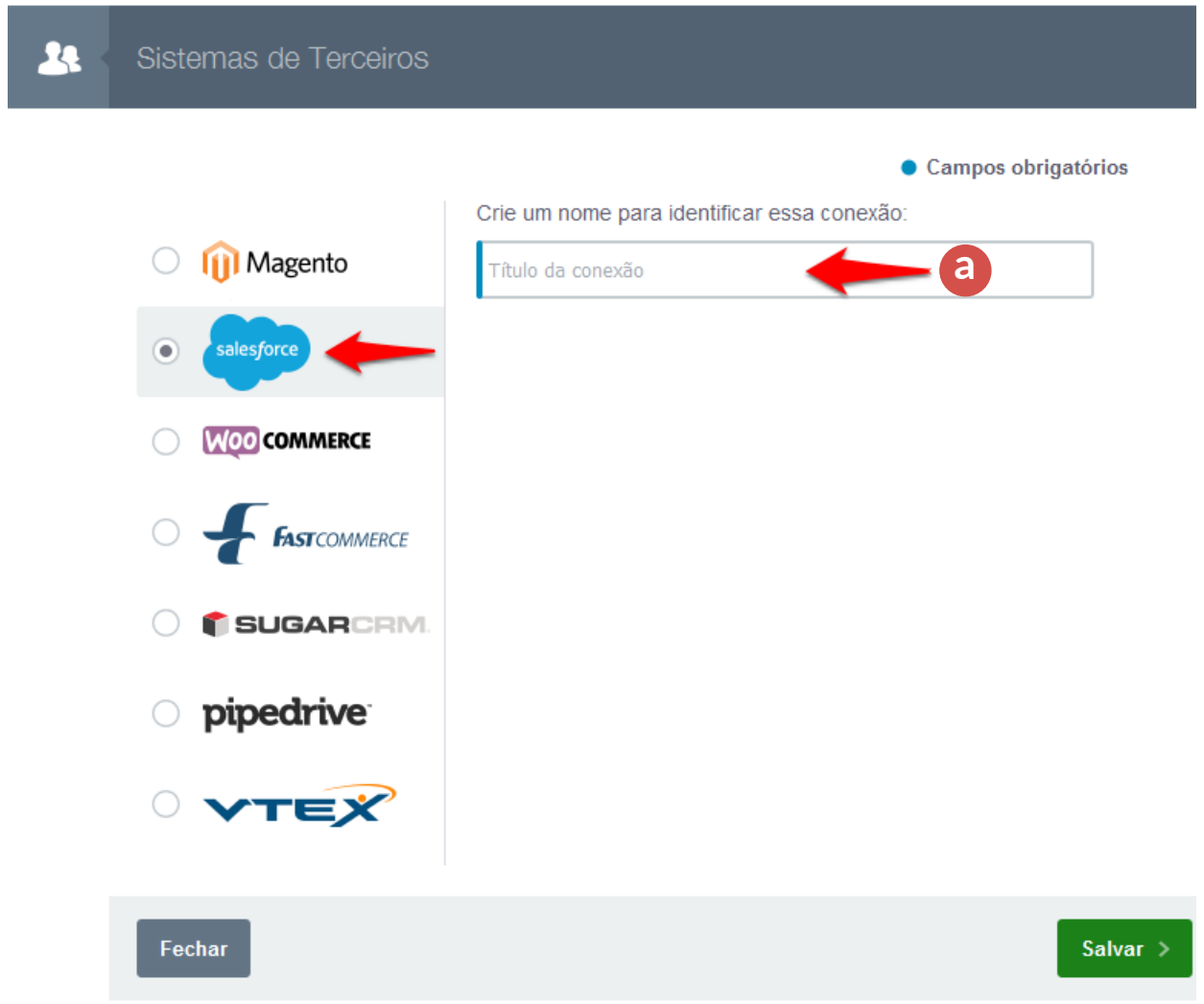

#### **Marque "Salesforce" nos itens à esquerda e defina os seguintes parâmetros:**

Título da conexão: Esse é o nome que você usará para identificar esta conexão. **a**

## <span id="page-11-0"></span>**4. Integração com a WooCommerce**

#### **4.1 Links Permanentes**

A integração do *Mail2Easy PRO* é compatível com a *WooCommerce a partir da versão 2.2*

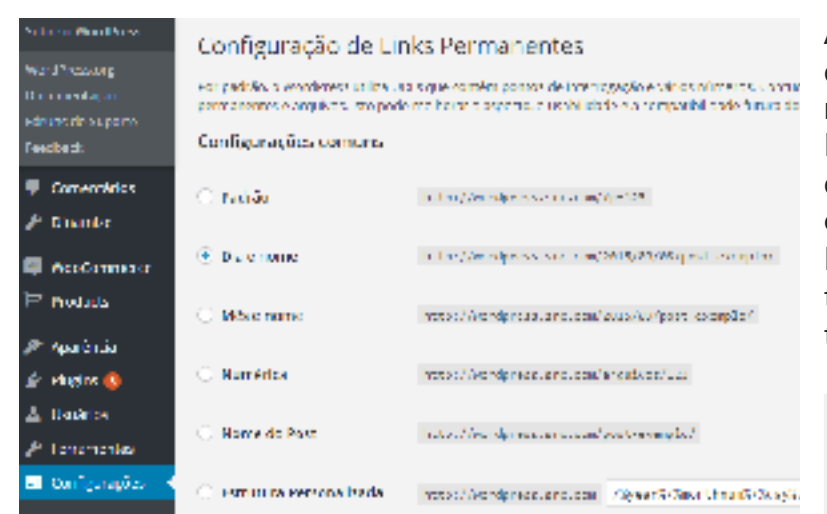

Antes de mais nada, é preciso definir o formato dos links permanentes do seu Wordpress. Na aba lateral do seu Wordpress, vá em **"Configurações"** e clique em **"Links Permanentes".** Essa tela define a aparência de todos os links de conteúdo dentro do seu Wordpress.

 *Este Tutorial foi feito usando a WooCommerce versão 2.4*

#### *Atenção:*

É **importante ressaltar que a alteração de uma configuração para outra PODE comprometer** o acesso dos links antigos do seu Wordpress. Por isso *recomendamos* que você tente criar a conexão com o WooCommerce conforme explicado nos passos abaixo, usando *sua configuração atual de links permanentes.*

Caso a configuração atual não funcione, será preciso escolher uma das opções pré-definidas no Wordpress (Dia e nome, Mês e nome, Númerica ou Nome do Post). *Qualquer uma dessas 4 opções funcionará com a API.*

### **4.2 Gerando a API key**

Vá no menu do WooCommerce e clique em *"settings"*. Depois na aba superior "API". **b a** Clique em Keys/Apps e depois em **C Add Key.** 

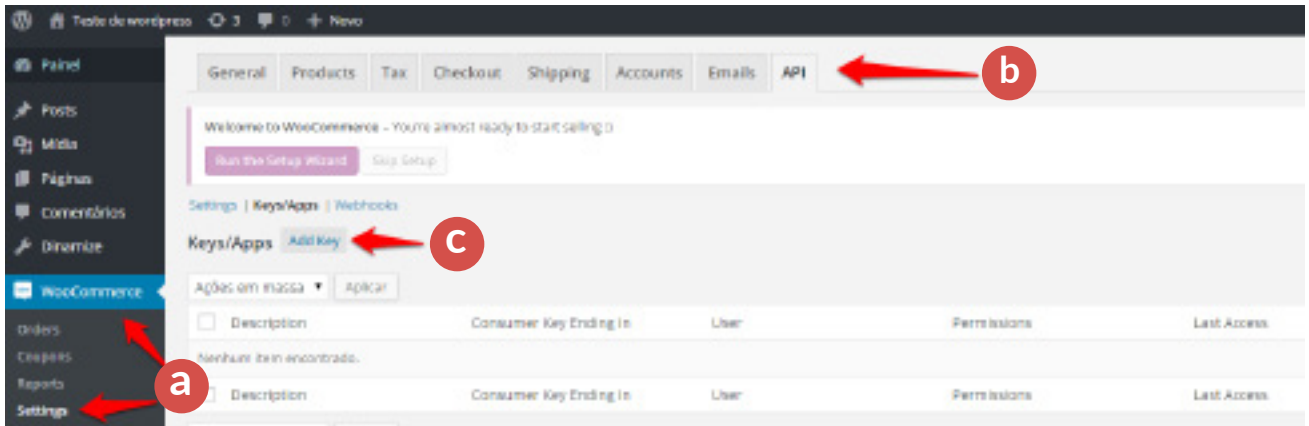

Preencha a descrição, selecione o usuário que você utilizará para logar ao importar os dados, deixe a opção de permissão como leitura (READ) e clique no botão *"Generate API Key"* **d**

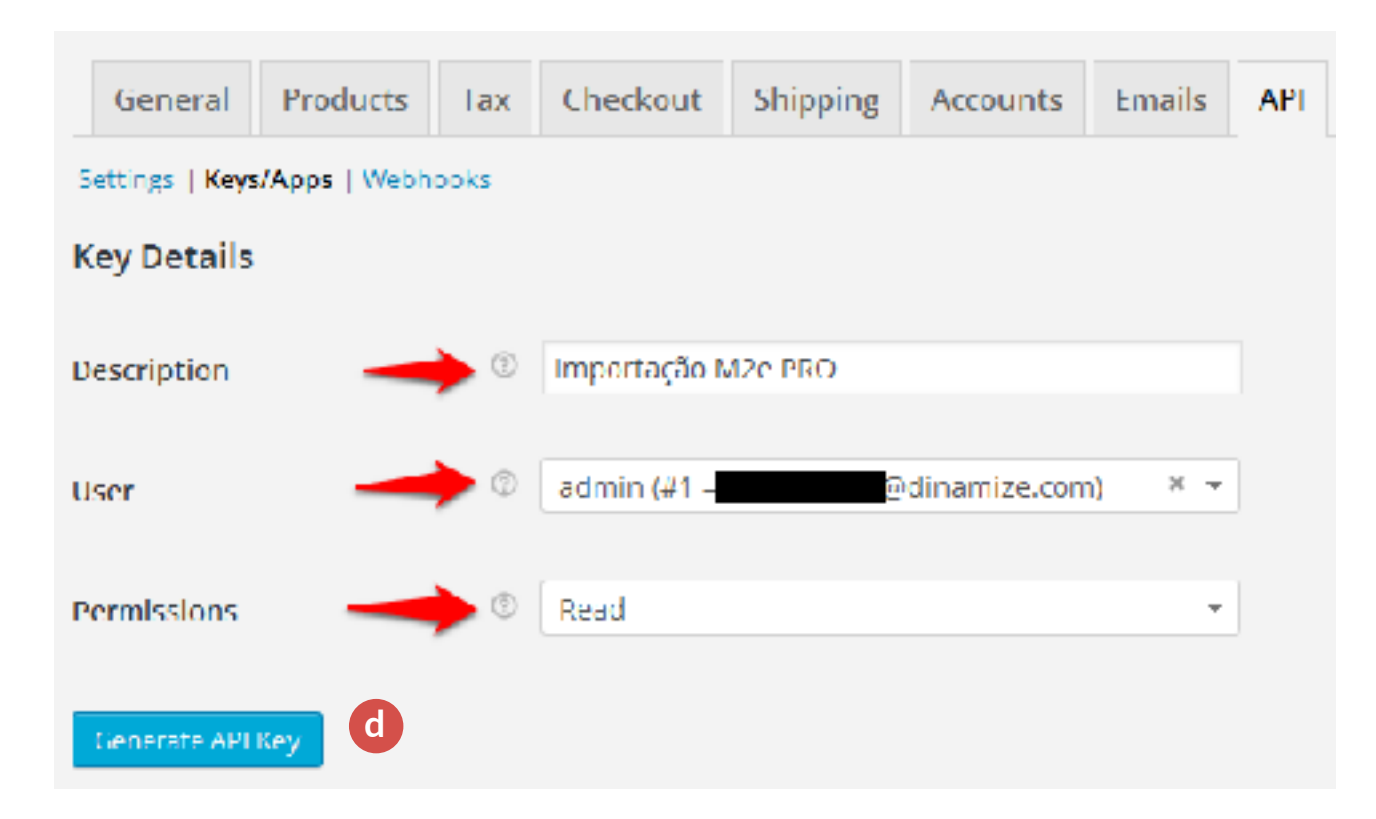

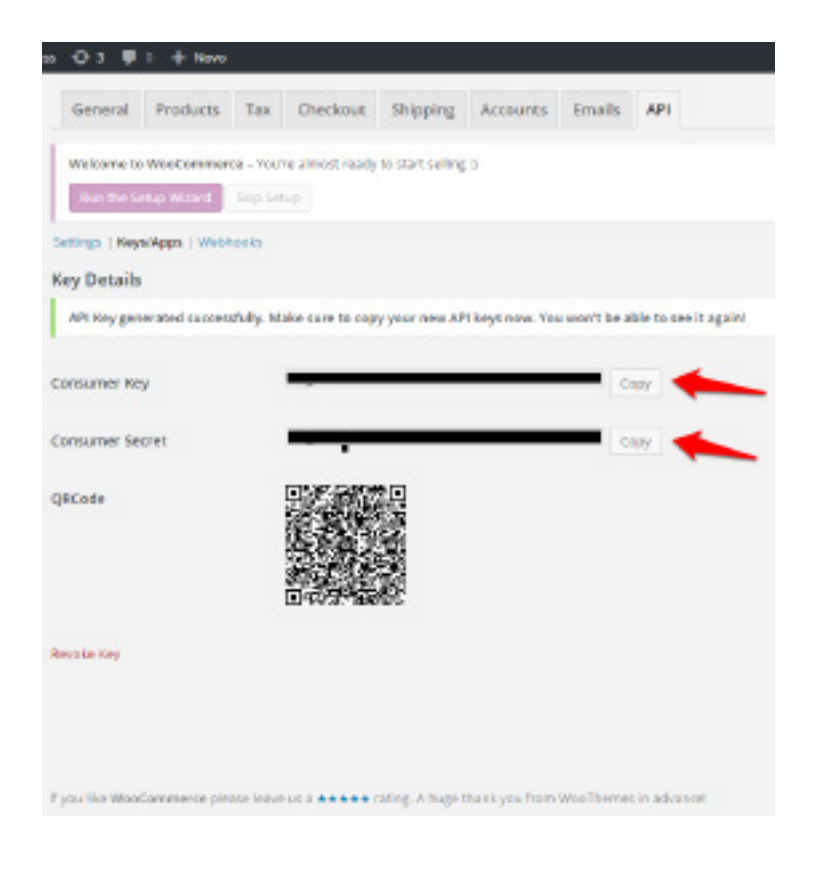

#### **4.3 Key e Secret**

Você será direcionado para uma tela como essa, onde seu *Consumer Key e Consumer Secret* serão exibidos.

Clique no botão *"Copy"* para copiar os valores. Recomendamos salvá-los em algum lugar seguro. Você precisará desses dados para fazer a integração no *Mail2Easy PRO*

### **4.4 Configuração da WooCommerce no Mail2Easy PRO**

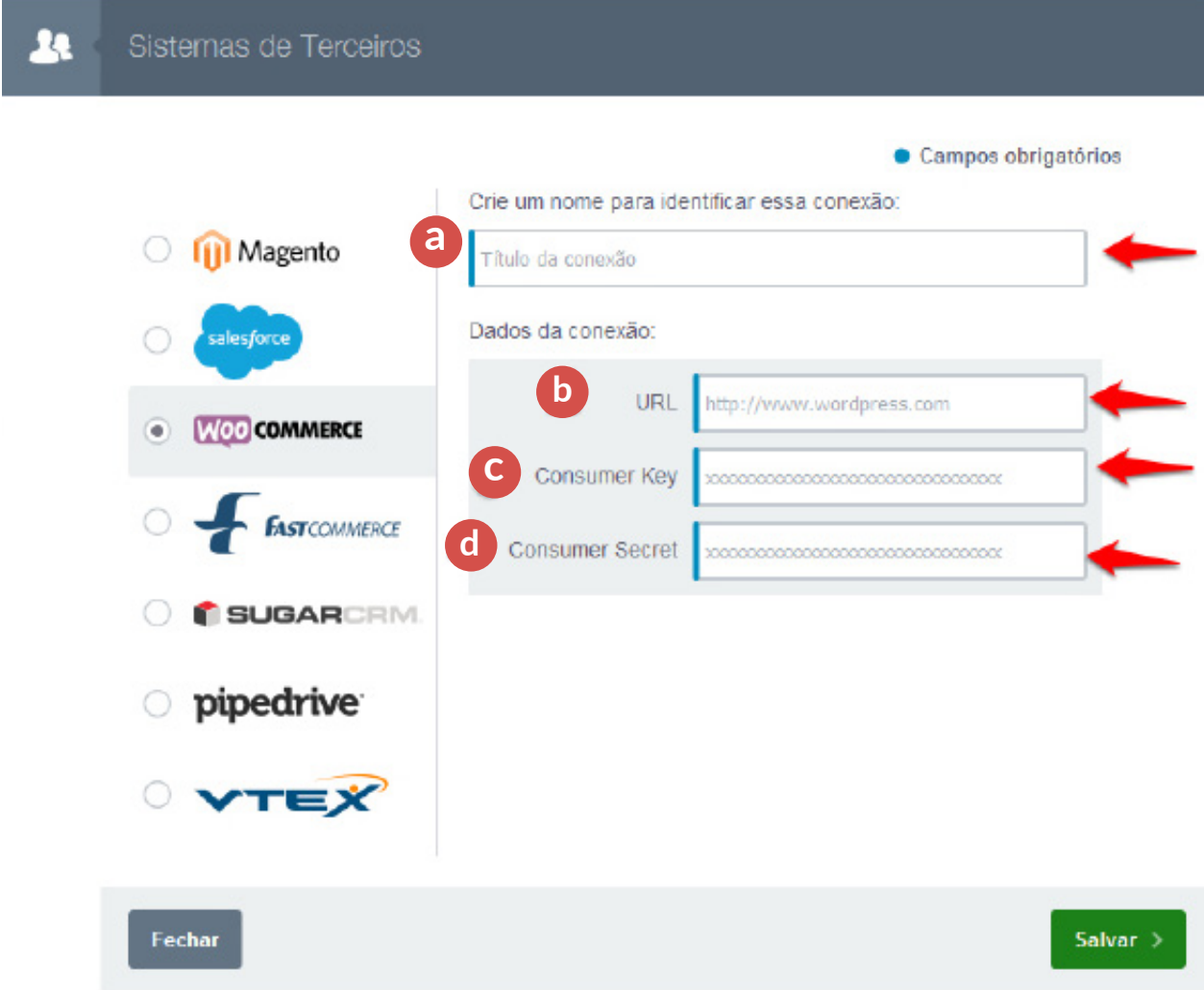

**Marque "WooCommerce" nos itens à esquerda e defina os seguintes parâmetros:**

- 1 Título da conexão: Esse é o título que você irá usar para localizar na ferramenta. **a**
- **b** Url: Aqui insira a Url de acesso a sua loja ou site.
- Inserir a *Consumer Key (Veja no item 4.2 como obter)* **c**
- Inserir a *Consumer Secret (Veja no item 4.2 como obter)* **d**

Clique em Salvar e pronto! Integrado com Woo Commerce.

## <span id="page-14-0"></span>**5. Integração com a FastCommerce**

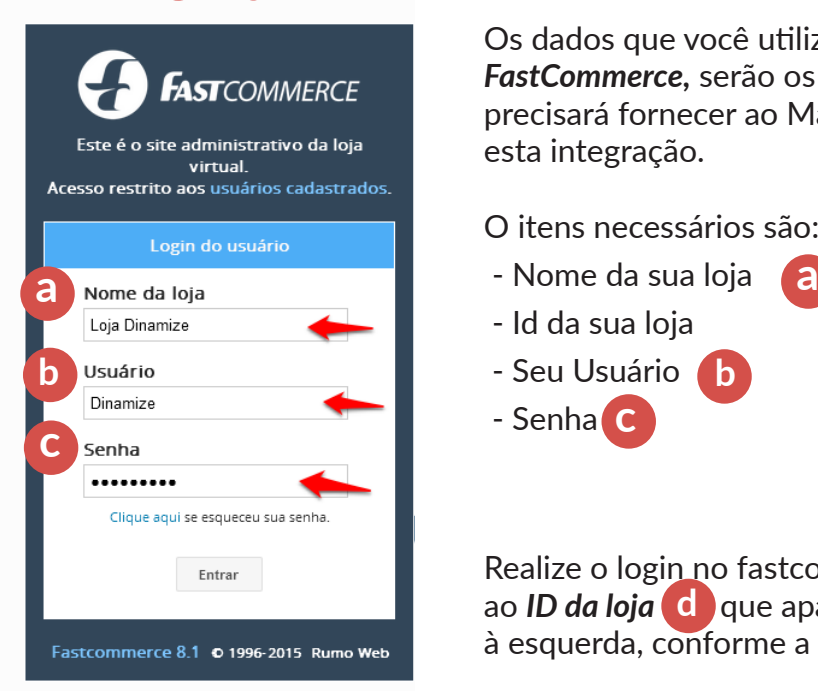

Os dados que você utiliza para logar na ferramenta *FastCommerce,* serão os mesmos dados que você precisará fornecer ao Mail2Easy PRO para realizar esta integração.

O itens necessários são:

- Id da sua loja
- Seu Usuário **b**

- Senha **c**

Realize o login no fastcommerce para ter acesso ao ao **ID da loja de q**ue aparecerá no topo da tela, bem à esquerda, conforme a figura abaixo:

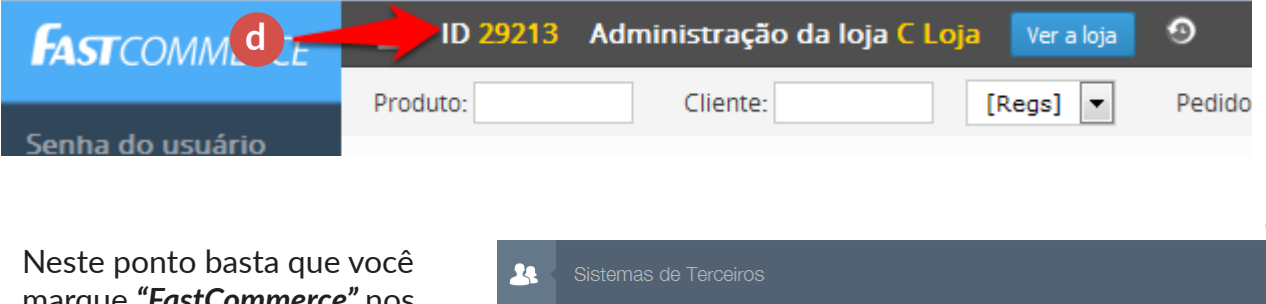

marque *"FastCommerce"* nos itens à esquerda, e utilize os dados marcados em A,B,C e D, já citados.

Então clique em *Salvar*

Pronto! Você integrou com a FastCommerce!

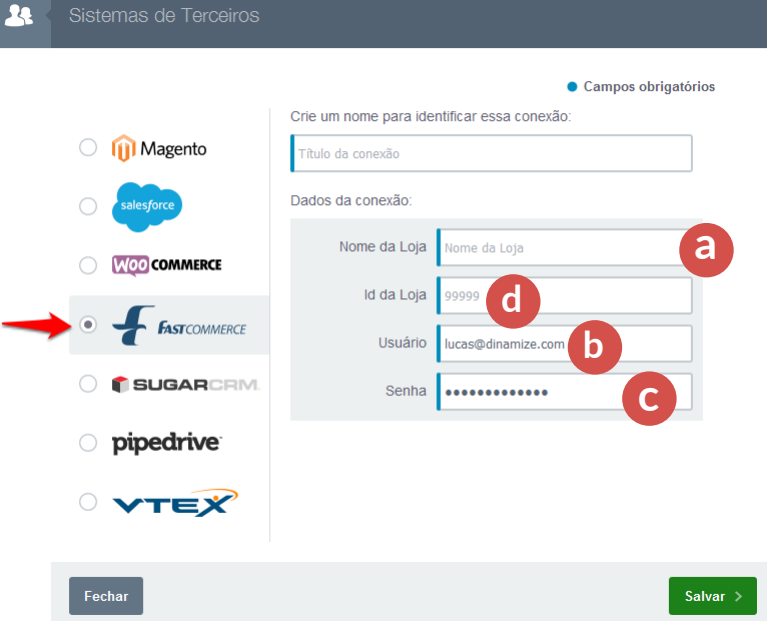

## <span id="page-15-0"></span>**6. Integração com a SugarCRM**

Marque "SugarCRM" **a nos itens à esquerda. Você precisa apenas dar um nome** para conexão, informar a url **C** da sua loja e seu usuário **da e** senha **e da SugarCrm** para configurar esta integração: **a** nos itens à esquerda. Você precisa apenas dar um nome **b c** da sua loja e seu usuário de senha e

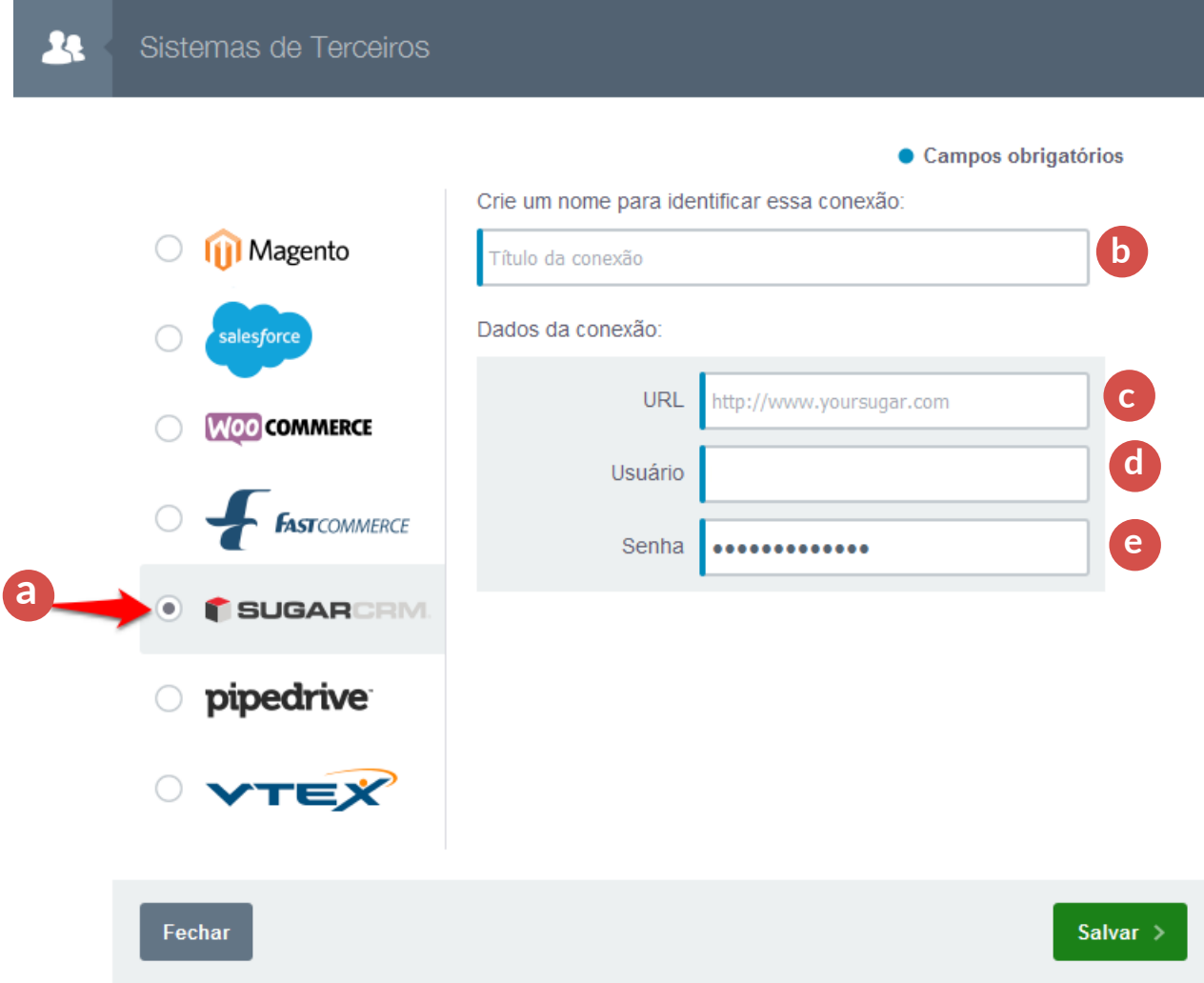

Então clique em *Salvar e* você integrou com a SugarCRM!

## <span id="page-16-0"></span>**7. Integração com a PipeDrive**

Entre em sua conta no Pipedrive e vá no canto superior direito da tela, no menu *"Ajustes"* 

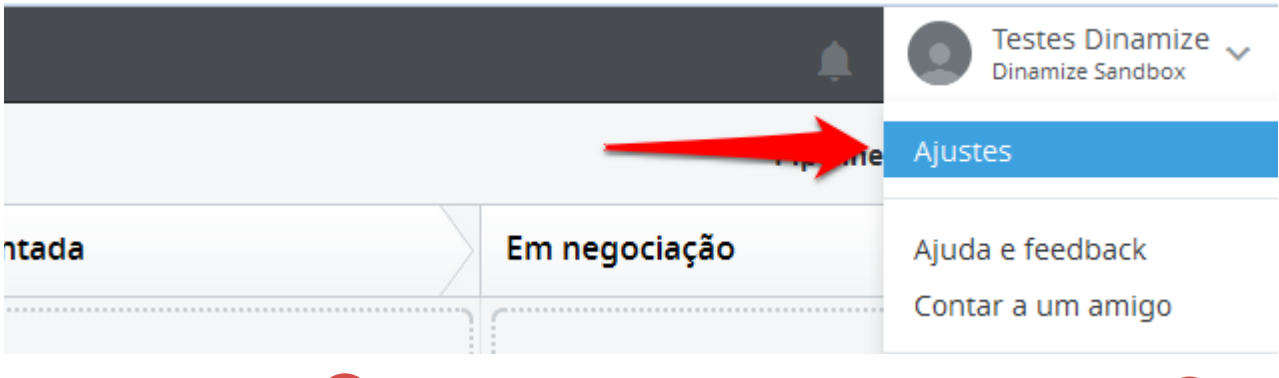

Entre na sub aba **API. <sup>(a )</sup> N**a caixa verde claro, aparecerá um **código alfanumérico. (b** Essa é a *api token* que você deverá utilizar na integração. Veja a tela abaixo:

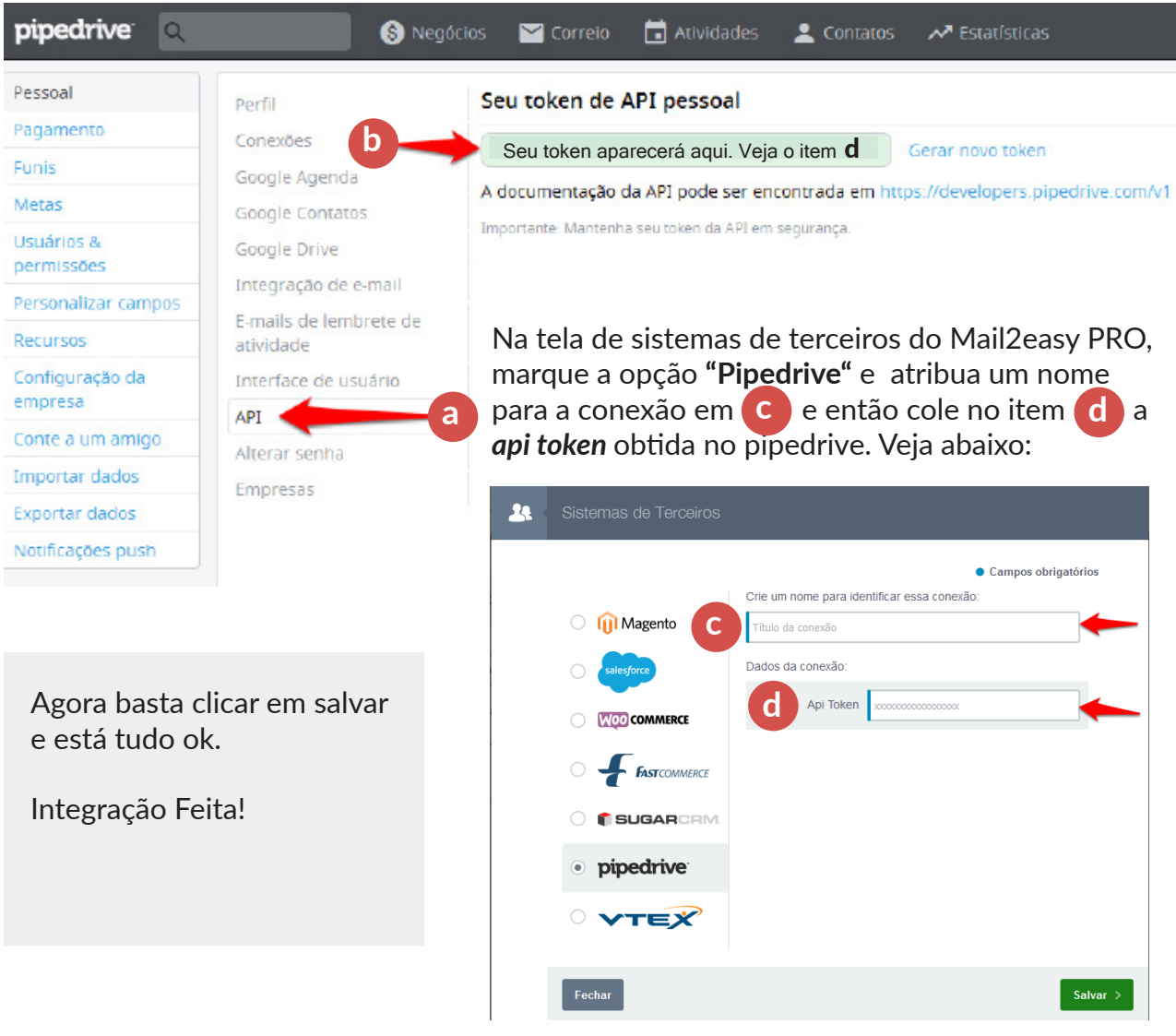

## <span id="page-17-0"></span>**8. Integração com a VTEX**

### **8.1 Obtendo chave e token de aplicação**

Entre no administrativo da sua loja, no menu superior, clique em:

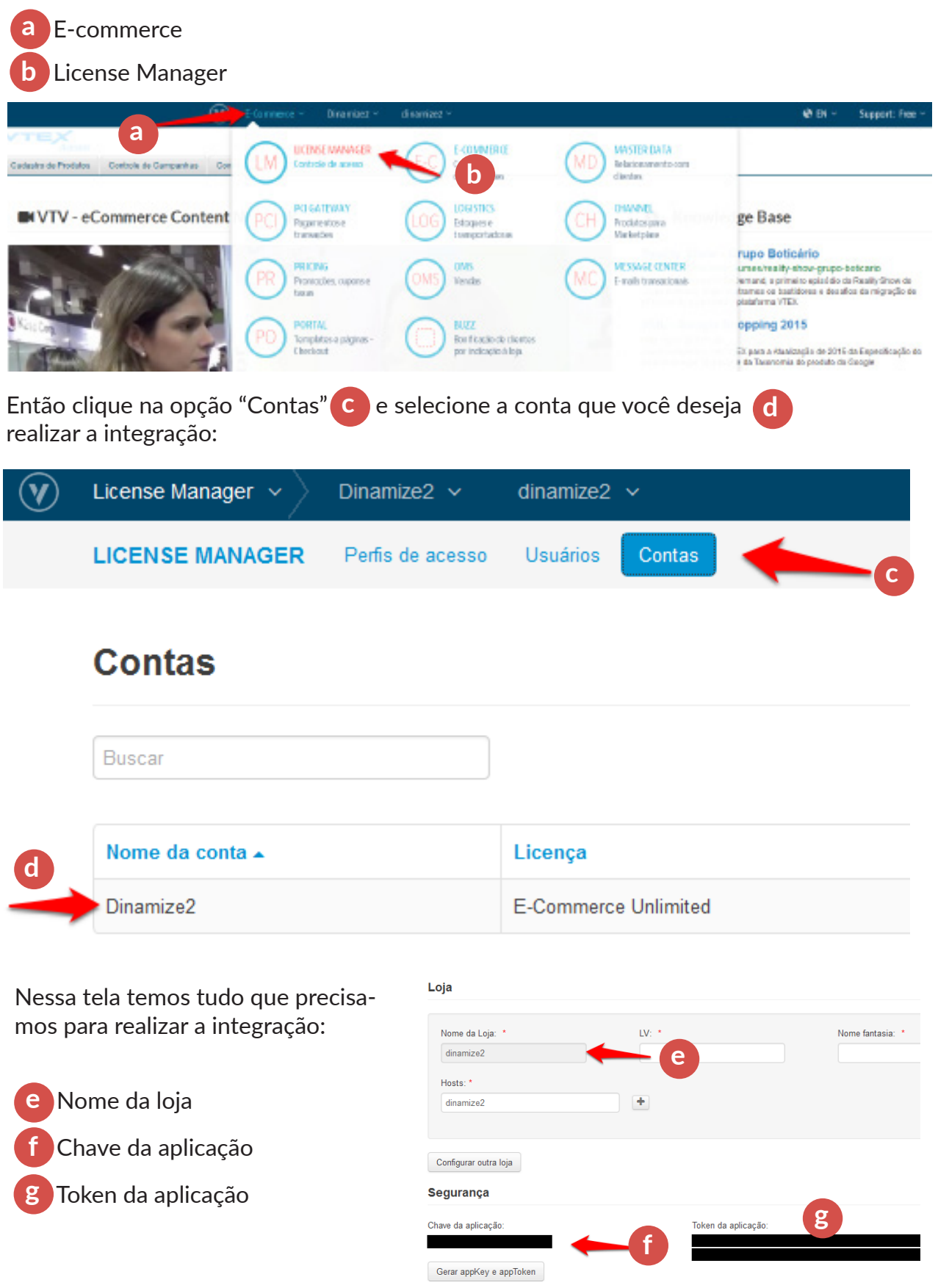

**Importação de contatos:** Integração com sistema de terceiros **18** 

### **8.2 Configuração da VTEX no Mail2Easy PRO**

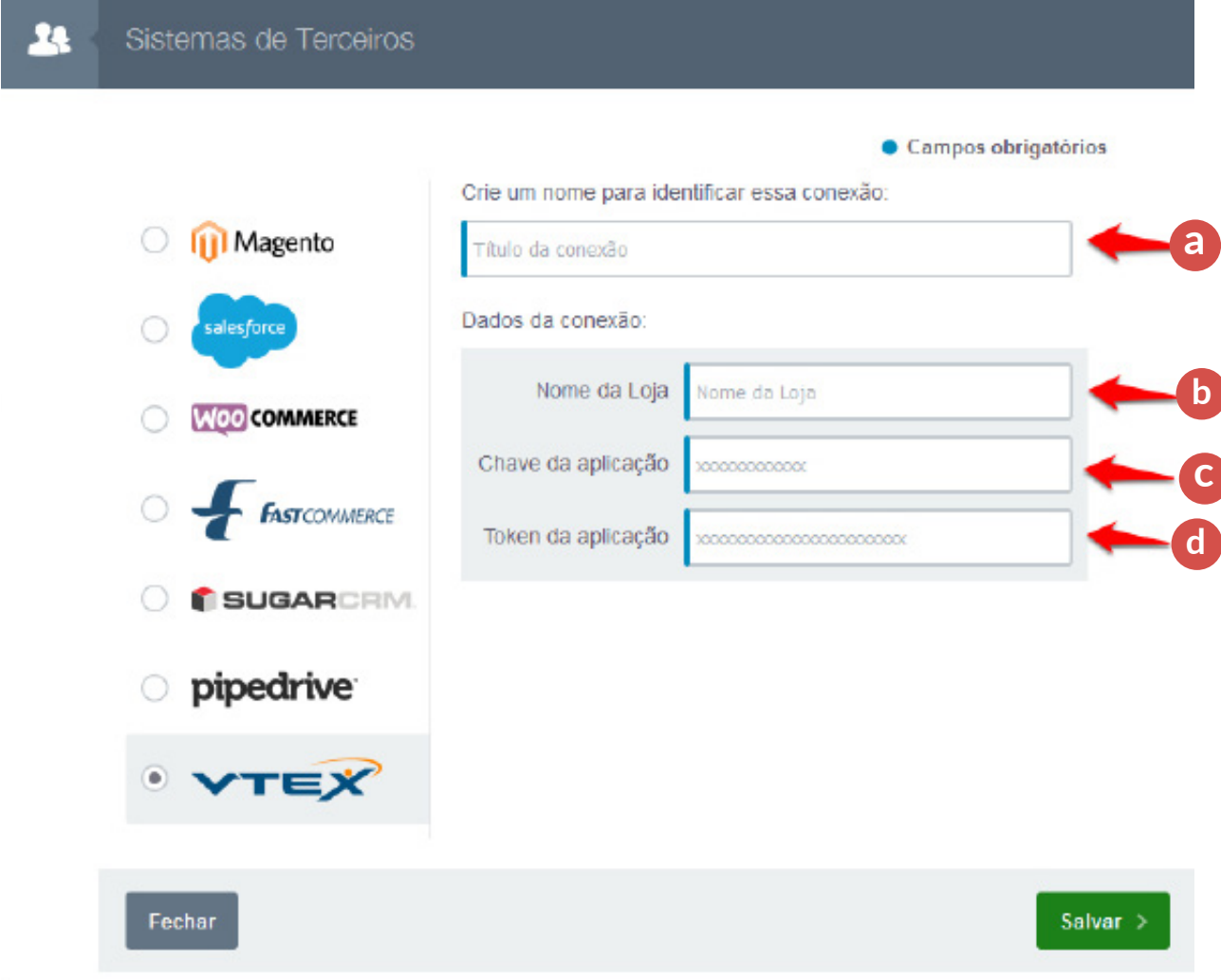

**Marque "VTEX" nos itens à esquerda e defina os seguintes parâmetros:**

- 1 Título da conexão: Esse é o título que você irá localizar na ferramenta. **a**
- 2 Inserir o *Nome da Loja (Veja no item 8.1 como obter)*  **b**
- 3 Inserir a *Chave da Aplicação(Veja no item 8.1 como obter)*  **c**
- 4 Inserir a *Token da Aplicação (Veja no item 8.1 como obter)*  **d**

Pronto. Agora é só salvar sua configuração de importação da VTEX!

## <span id="page-19-0"></span>**9. Integração com a Mercadoshops**

Você precisará apenas *estar logado no administrativo de sua loja no mercado shops,* para realizar a integração:

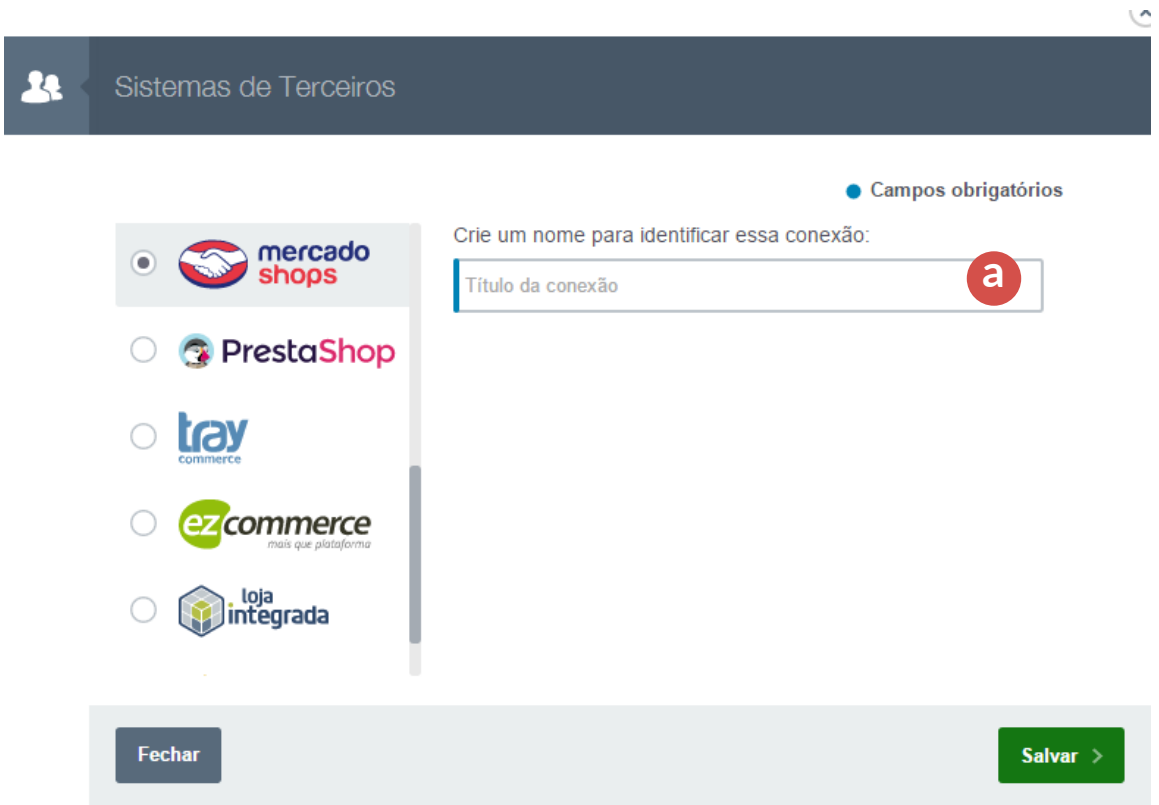

#### **Marque "Mercado Shops" nos itens à esquerda e defina os seguintes parâmetros:**

Título da conexão: Esse é o nome que você usará para identificar esta conexão. **a**

## <span id="page-20-0"></span>**10. Integração com a PrestaShop**

### **10.1 Obtendo a chave de API**

Entre no administrativo da sua loja, no menu superior, clique em:

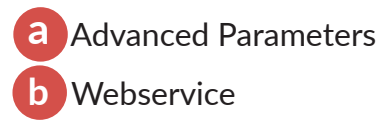

Defina a opção "Enable PrestaShop's webservice" como "YES"

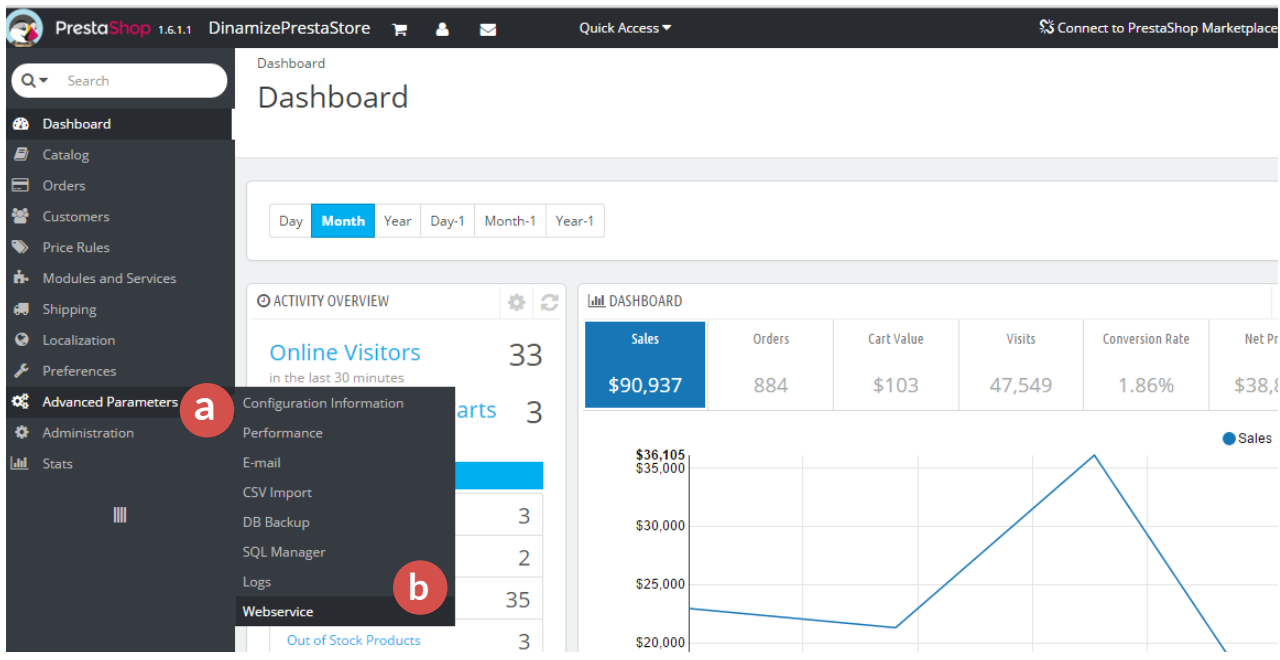

- Clique em **"Add new webservice key";**
- No campo KEY, clique em Generate e copie a chave gerada;
- Na lista de permissões, clique na checkbox VIEW(GET) na linha CUSTOMERS; **c**
- Salve;

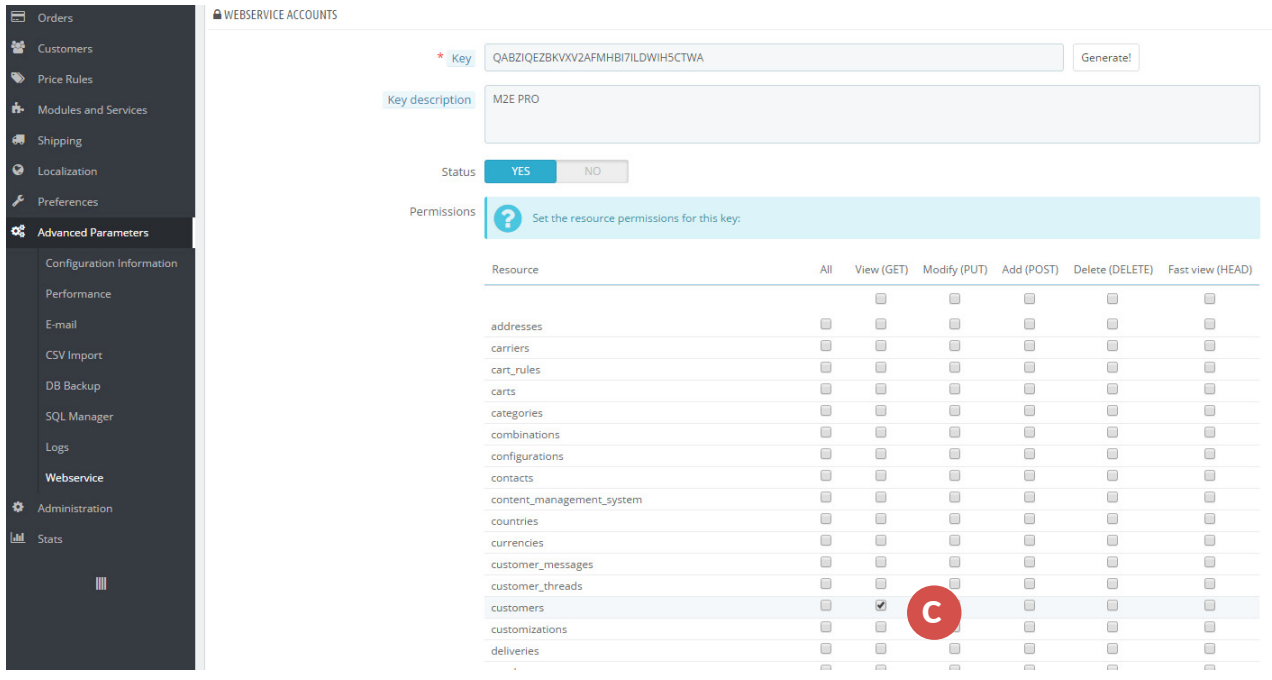

## **10.2 Configuração**

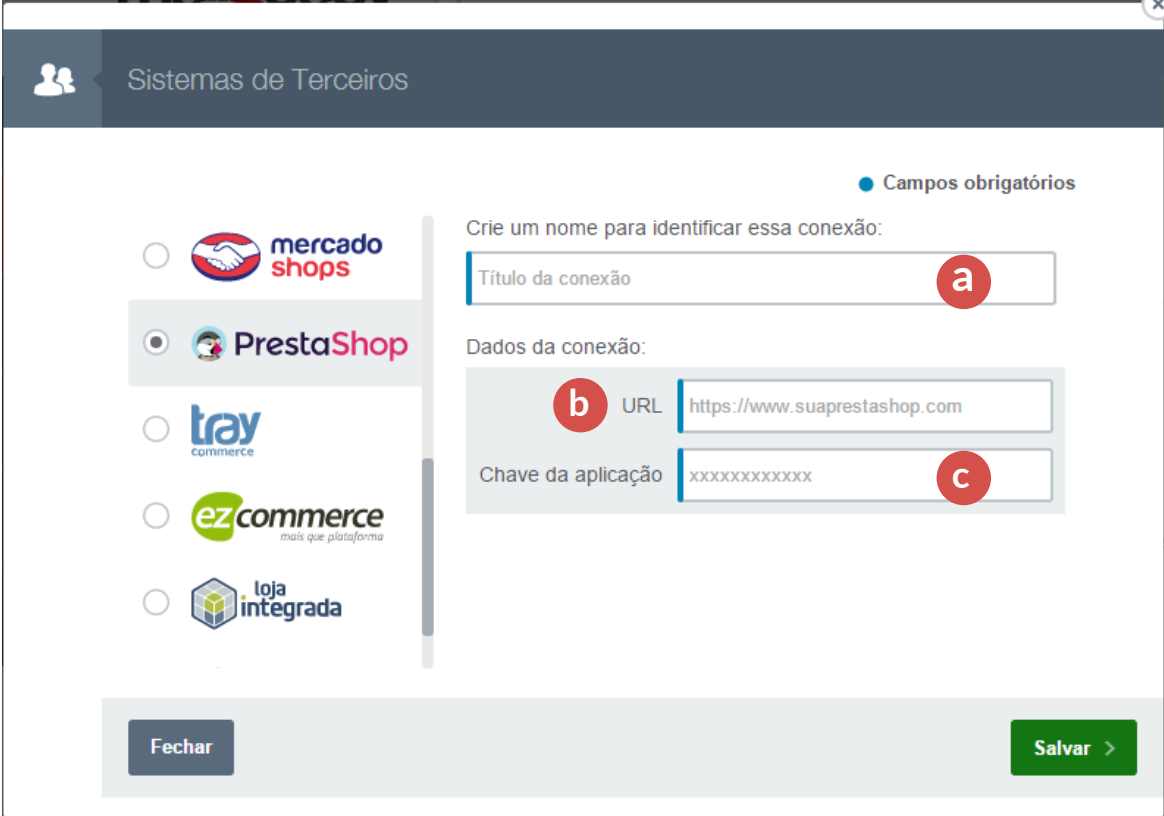

#### **Marque "Dynamics" nos itens à esquerda e defina os seguintes parâmetros:**

- Título da conexão: Esse é o nome que você usará para identificar esta conexão. **a**
- URL: endereço da sua loja. **b**
- Chave de Aplicação. **c**

## <span id="page-22-0"></span>**11. Integração com a Tray**

Você precisará apenas *estar logado no administrativo de sua loja na Tray,* para realizar a integração:

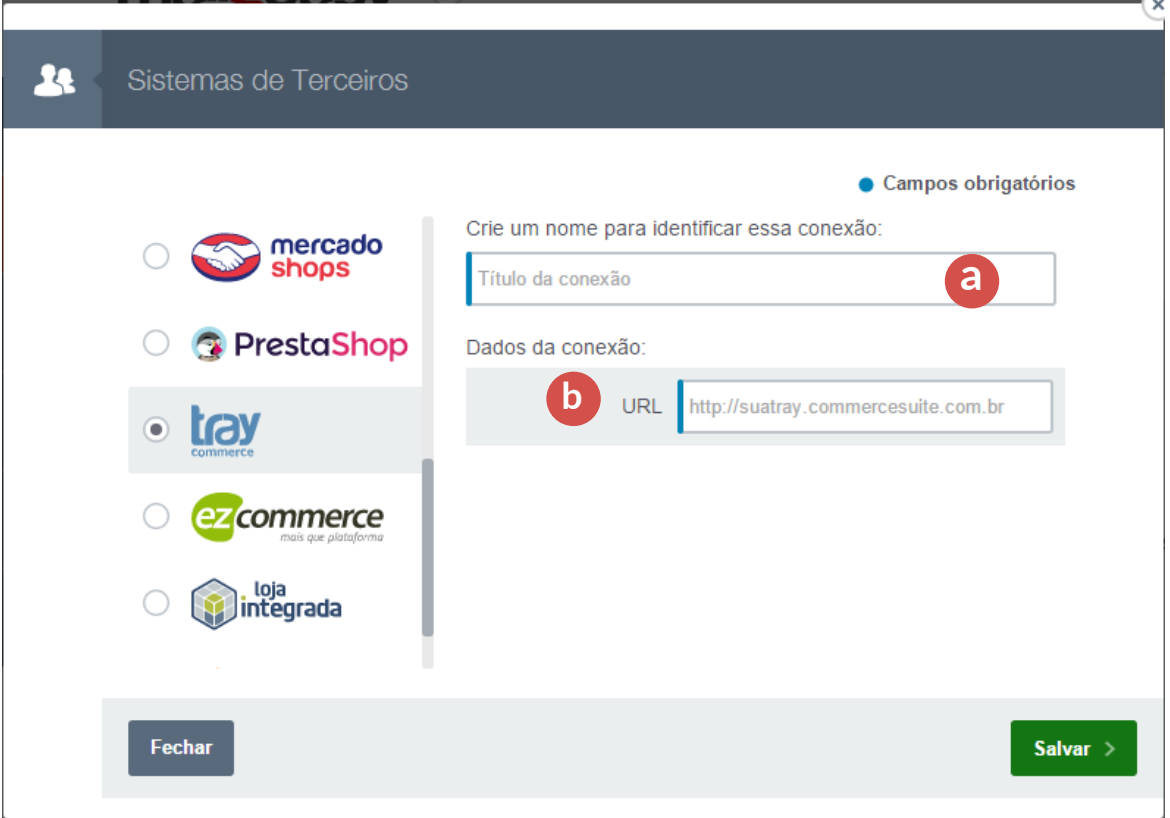

#### **Marque "Tray" nos itens à esquerda e defina os seguintes parâmetros:**

Título da conexão: esse é o nome que você usará para identificar esta conexão. **a**

URL: endereço da sua loja. **b**

## <span id="page-23-0"></span>**12. Integração com a EZcommerce**

Você precisará abrir um ticket para a EZcommerce para solicitar a liberação da API Dinamize e criação do usuário/senha de autenticação.

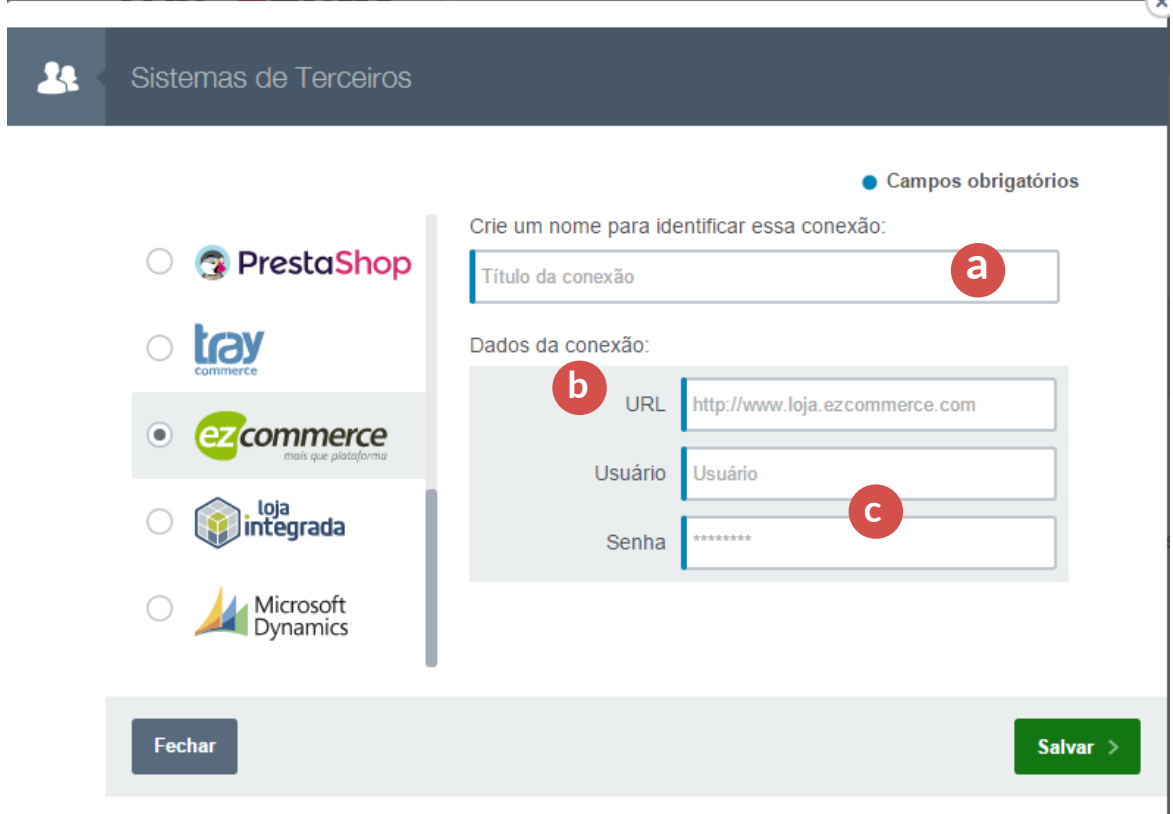

**Marque "EZcommerce" nos itens à esquerda e defina os seguintes parâmetros:**

Título da conexão: esse é o nome que você usará para identificar esta conexão. **a**

- URL: endereço da sua loja. **b**
- **Seu usuário e senha da EzCommerce c**

## <span id="page-24-0"></span>**13. Integração com a Loja Integrada**

### **13.1 Obtendo a chave de API**

Entre no administrativo da sua loja, no menu superior, clique em:

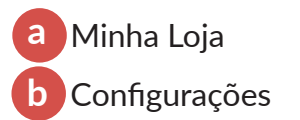

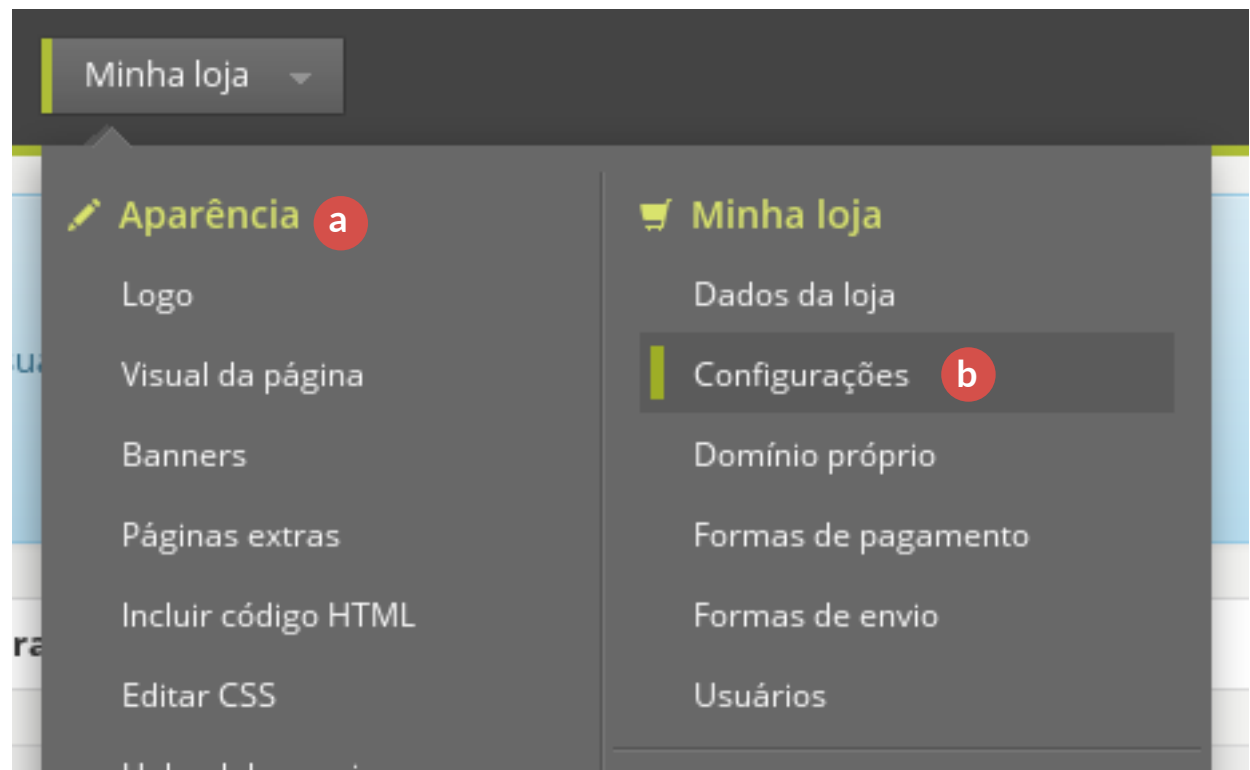

A chave da API aparece na parte superior dessa tela, ao lado do título "Configurações da loja", no entanto só esta disponível para lojistas PRO.

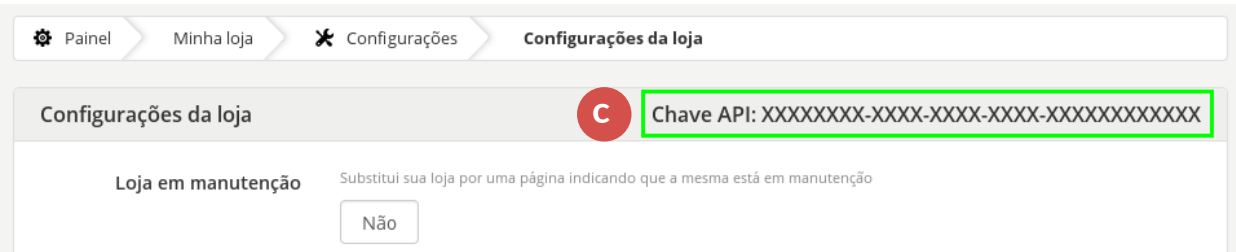

### **13.2 Configuração**

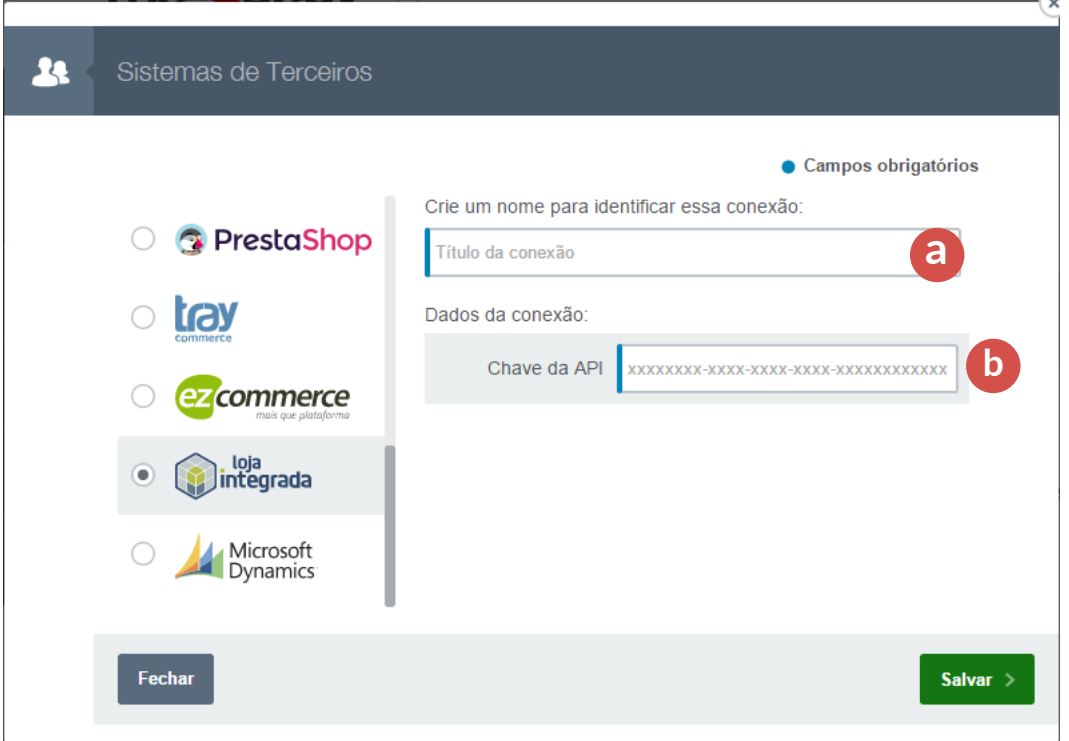

#### **Marque "Loja Integrada" nos itens à esquerda e defina os seguintes parâmetros:**

Título da conexão: esse é o nome que você usará para identificar esta conexão. **a**

**b** Chave da API (Veja no item 13.1 como obter)

## <span id="page-26-0"></span>**14. Integração com a Dynamics**

Você precisará apenas *estar logado na Dynamics,* para realizar a integração. Porém, é importante notar que o usuário usado no cadastro da integração precisa ter permissão para acessar os dados desejados dentro do Dynamics.

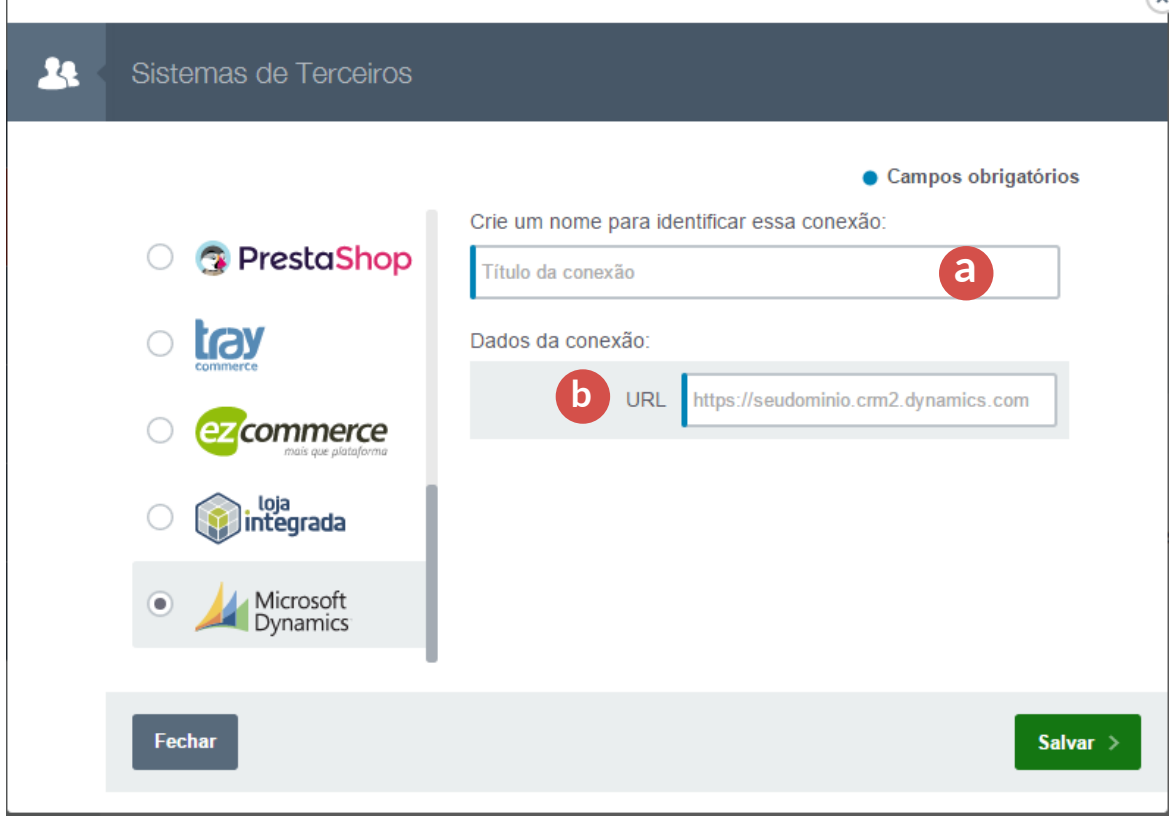

#### **Marque "Dynamics" nos itens à esquerda e defina os seguintes parâmetros:**

Título da conexão: esse é o nome que você usará para identificar esta conexão. **a**

URL: endereço da sua loja. **b**

## <span id="page-27-0"></span>**15. Integração com a Flexy**

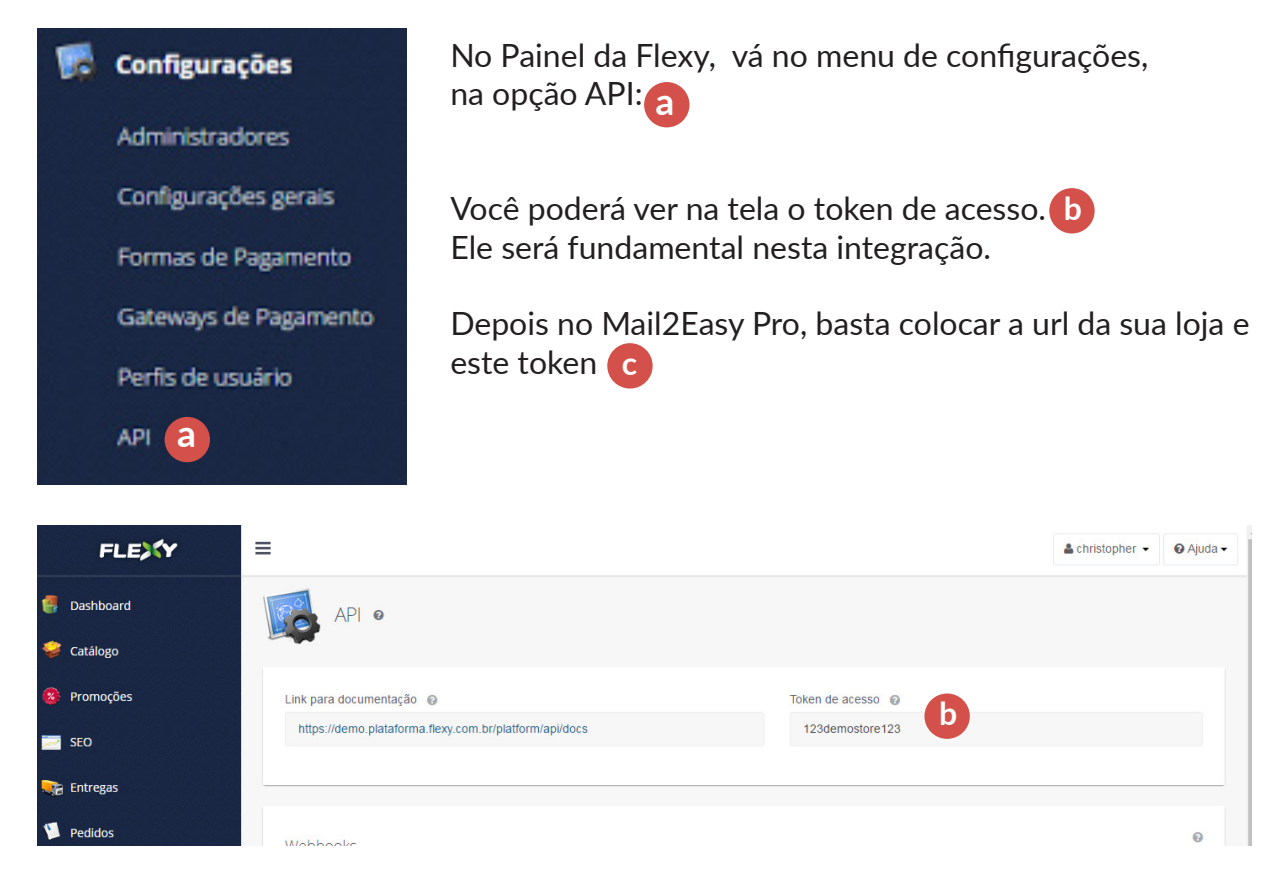

E pronto. A integração da Flexy foi feita ;)

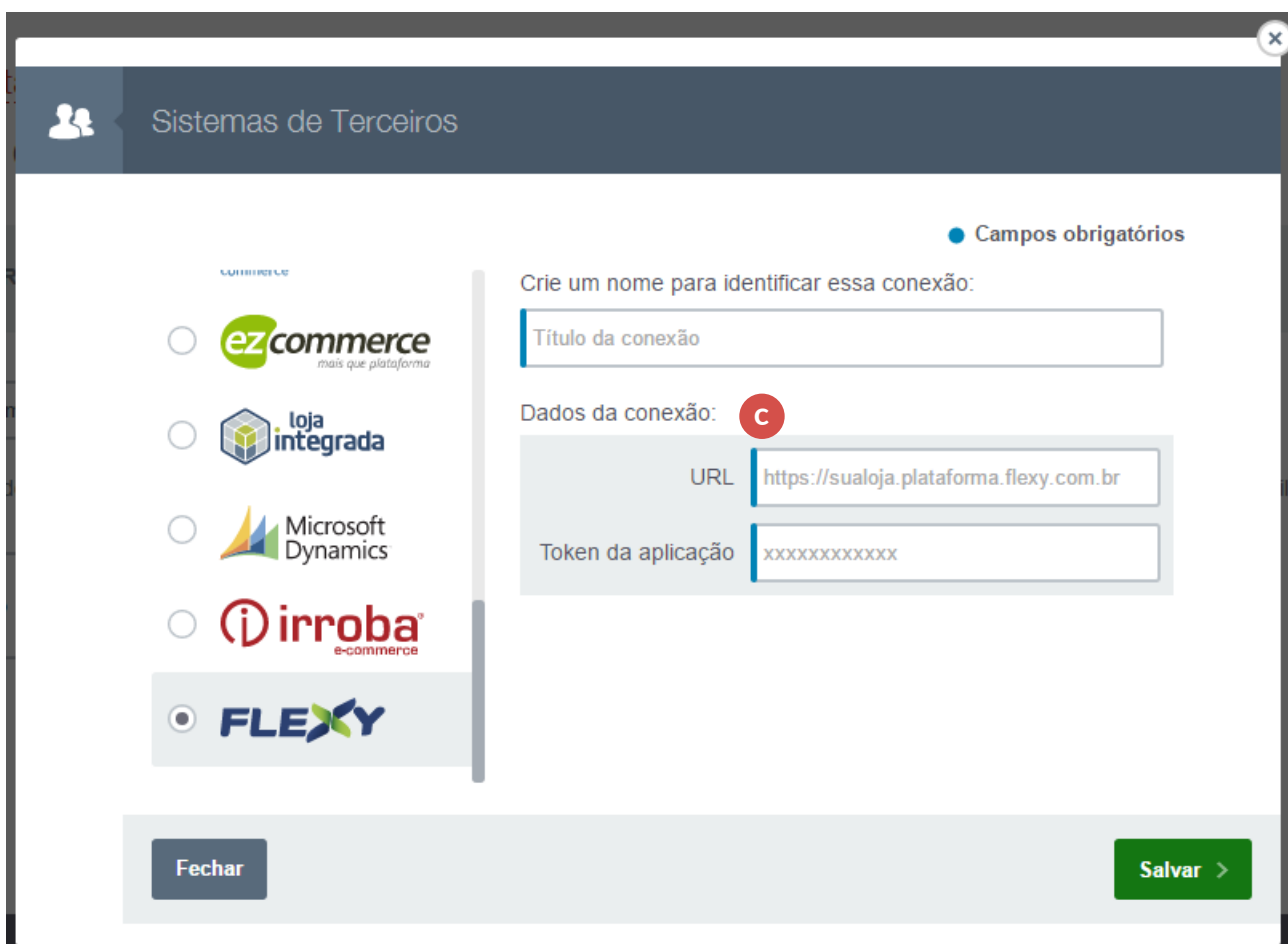

## <span id="page-28-0"></span>**16. Integração com a Irroba e-commerce**

Basta você a url da sua loja e seus dados de acesso para realizar a integração.

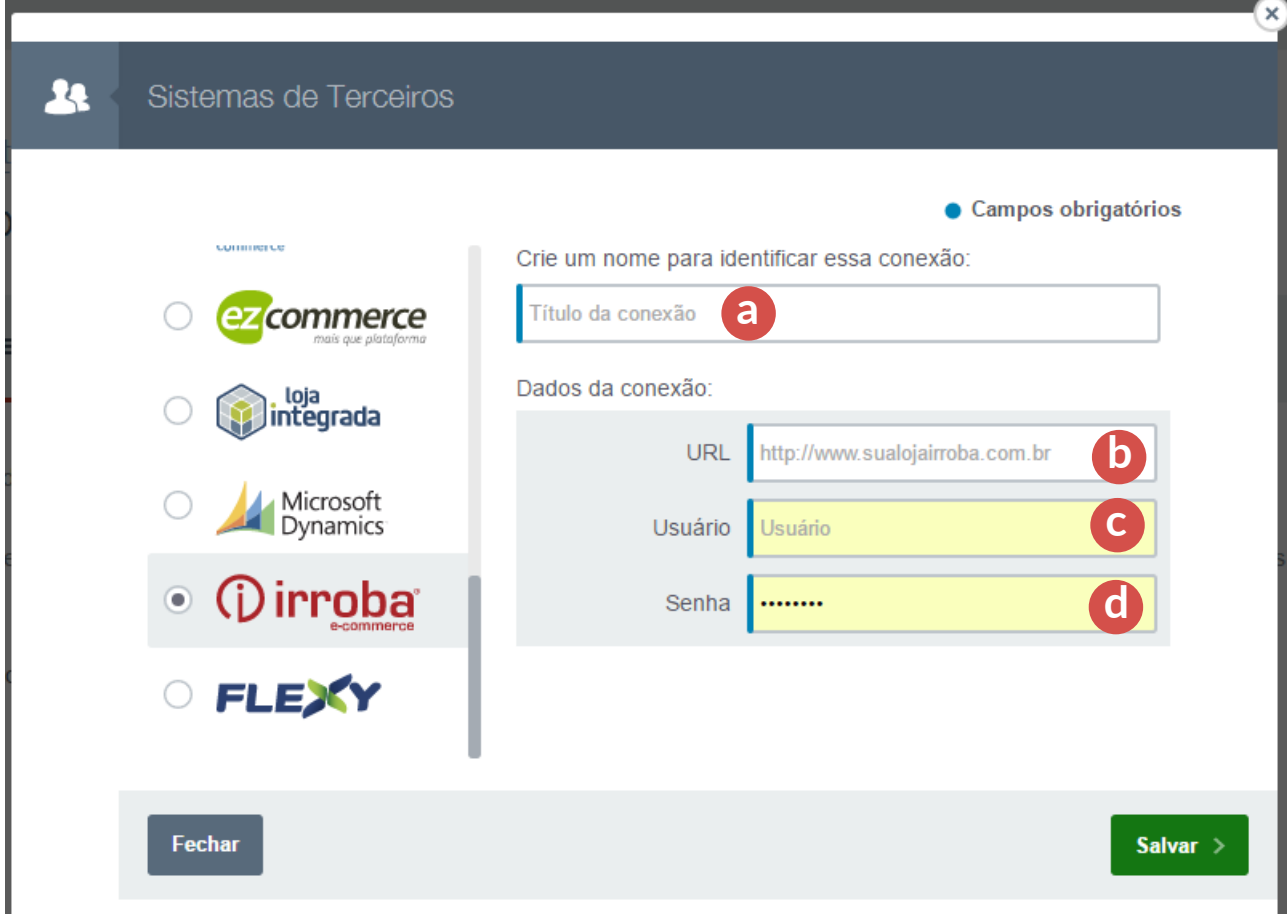

**Marque "Irroba" nos itens à esquerda** e defina os seguintes parâmetros:

- Título da conexão: Esse é o nome que você usará para identificar esta conexão. **a**
- URL: Endereço da sua loja. **b**
- Seu usuário de acesso da loja **c**
- Senha da loja **d**

Então clique no botão salvar. A configuração da Irroba está Ok!

## <span id="page-29-0"></span>**17. Integração com o Zapier**

### **17.1** O que essa integração tem de diferente?

Esta integração é bem diferente das demais, pois é feita através da sua conta no Zapier.

Ele serve essencialmente para duas coisas:

- Obter uma informação de um sistema.
- Transferir esta informação para outro sistema.

Ou seja: ele é faz um papel de intermédiario, o que permite agendar rotinas, integrar e automatizar processos em várias plataformas, manipulando praticamente qualquer tipo de informação, entre mais de 700 sistemas, dentre eles:

- Planilhas no google, Calendário do google;
- Bancos de dados (Mysql, Sql Server, Oracle);
- Gmail, Office 365;
- Páginas do Facebook, Leads do Facebook, Twitter;
- Dropbox, Google Drive;
- Pipedrive, Magento, Salesforce, WooCommerce;
- Wordpress;

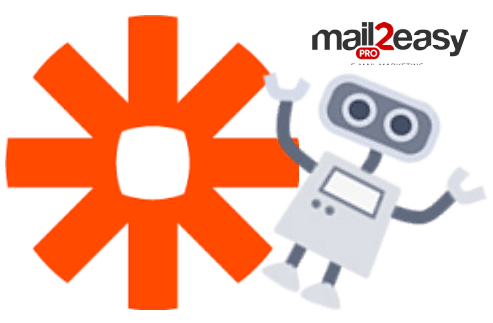

Os casos de uso mais interessantes envolvendo Mail2Easy Pro serão aqueles que você, por exemplo, inclui um contato numa planilha do Google docs, no Pipedrive ou Salesforce e o Zapier insere este contato na sua lista do Mail2Easy Pro.

#### **17.2** Requisitos para utilizar o nosso app:

- O usuário do Mail2Easy pro da integração precisa ter as devidas permissões para o que deseja fazer - incluir contatos, visualizar listas etc - ou ser administrador - Ative o Mail2Easy Pro para sua conta do Zapier, aceitando este [convite.](https://zapier.com/developer/invite/41143/074c8c929cec804f42fa74c9134691e3/)

#### **17.3** Terminologia:

Dentro do Zapier, alguns termos são comuns e vão se repetir diversas vezes ao longo deste documento e da interface.

Os mais importantes são:

- Zap: É a conexão entre dois apps.

- Tarefa (Task): Uma Tarefa é uma única ação efetuada pelo Zapier. Um Zap pode executar diversas Tarefas.

- Gatilho (Trigger):É o evento que começa o Zap.
- Ação (Action): É o evento que termina o Zap.
- Contatos (Subscribers); No app do Mail2Easy Pro, a

palavra "Contatos" será exibida como "Subscribers".

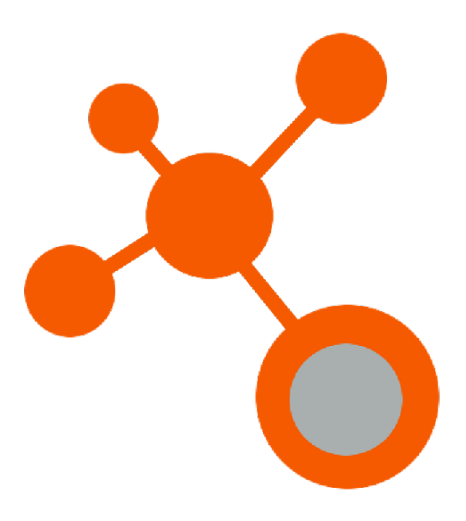

### **17.4** Exemplo prático:

Exemplo:

Neste exemplo, vamos montar **um Zap** para incluir contatos de sua Planilha do Google dentro do Mail2Easy Pro.

#### **Então vamos definir alguns pontos:**

**Gatilho -** Será a inserção de um novo contato na planilha do google

**Ação -** Será a inserção deste contato no Mail2Easy Pro

**Tarefa -** Será contada uma tarefa para cada contato enviado da Planilha para o Mail2Easy Pro **Zap -** É a conexão entre o app da planilha e o app do Mail2Easy Pro

Agora, prepare uma planilha no Google Drive/Docs para testar neste passo-a-passo.

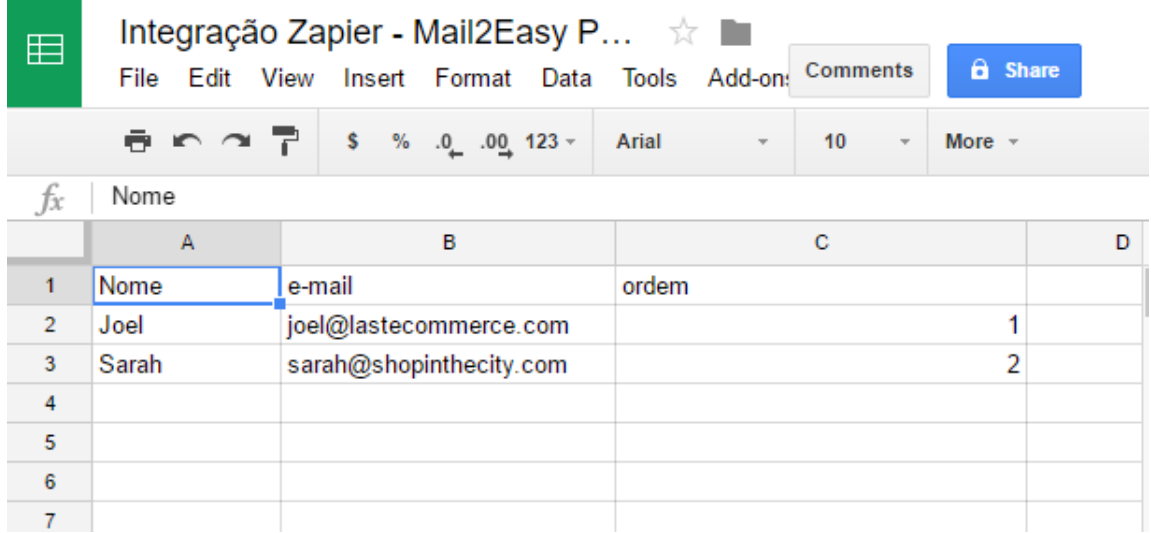

#### Exemplo:

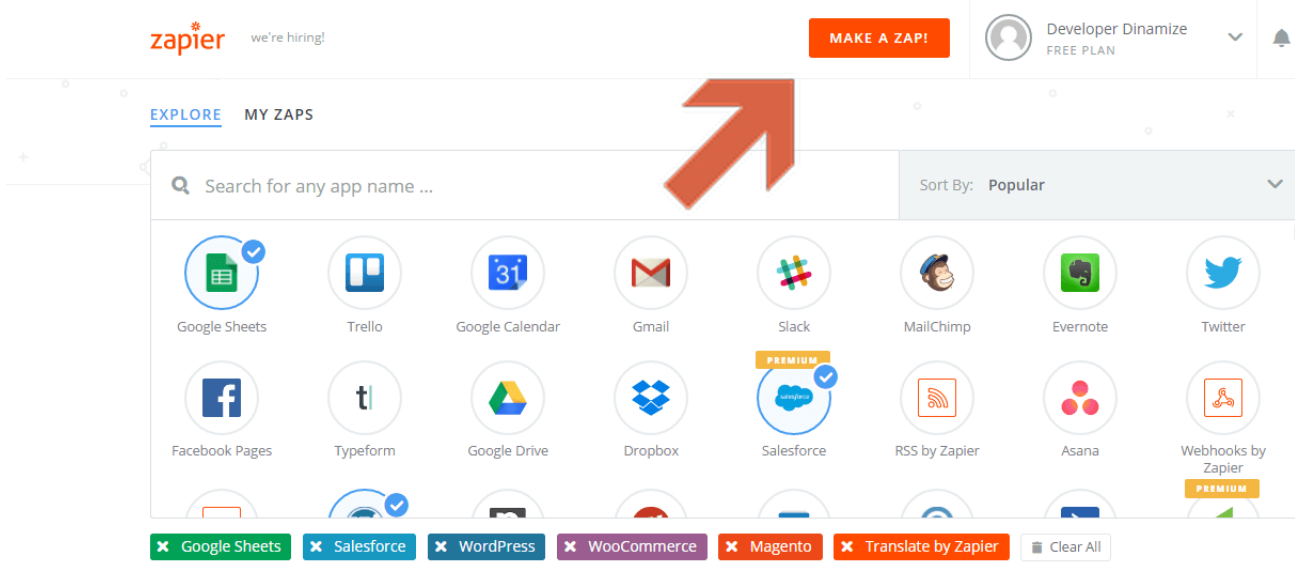

#### Configure o Gatilho (*Trigger*):

Para criar um Zap, entre na sua conta do Zapier e clique no botão "MAKE A ZAP!". a) Escolha o app de Gatilho.

Para isso, clique na pesquisa e digite o nome do app desejado - neste exemplo, Google Sheets;

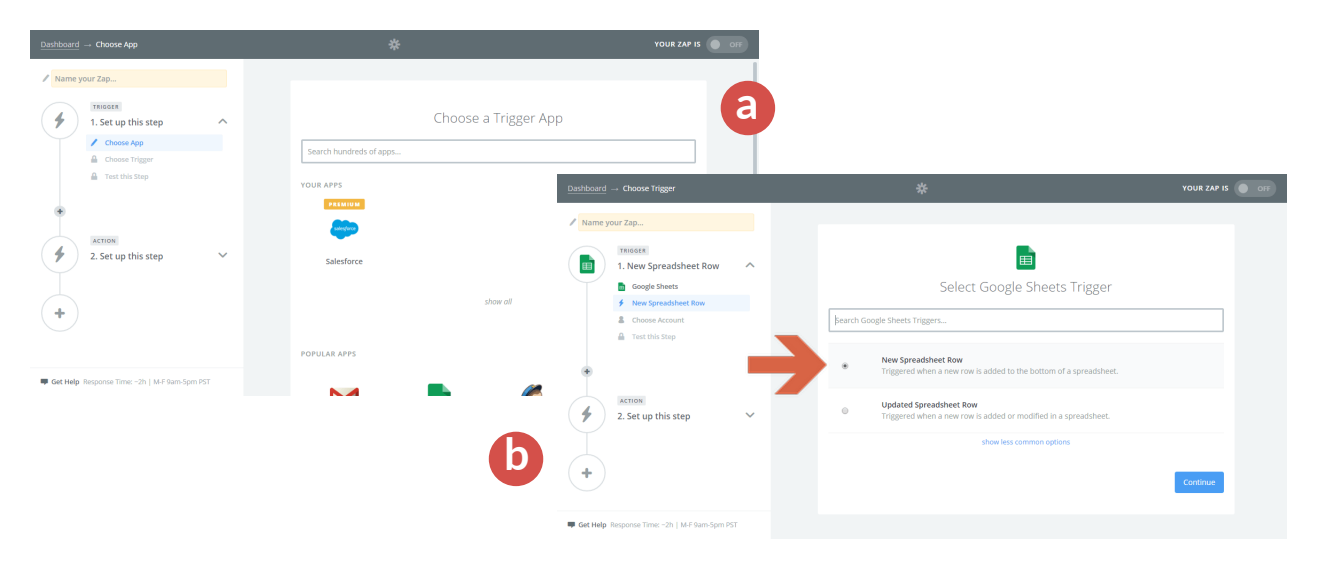

#### b) Escolha o Gatilho desejado

No caso das Planilhas do Google vamos selecionar "New Spreedsheet Row" (Nova linha numa planilha);

#### C) Escolha uma conta

- Se você já conectou alguma conta, ela será exibida acima do botão "Connect a New Account". Caso contrário:
- Clique no botão "Connect a New Account". Isso vai abrir uma popup e cada app vai exigir uma autenticação específica.

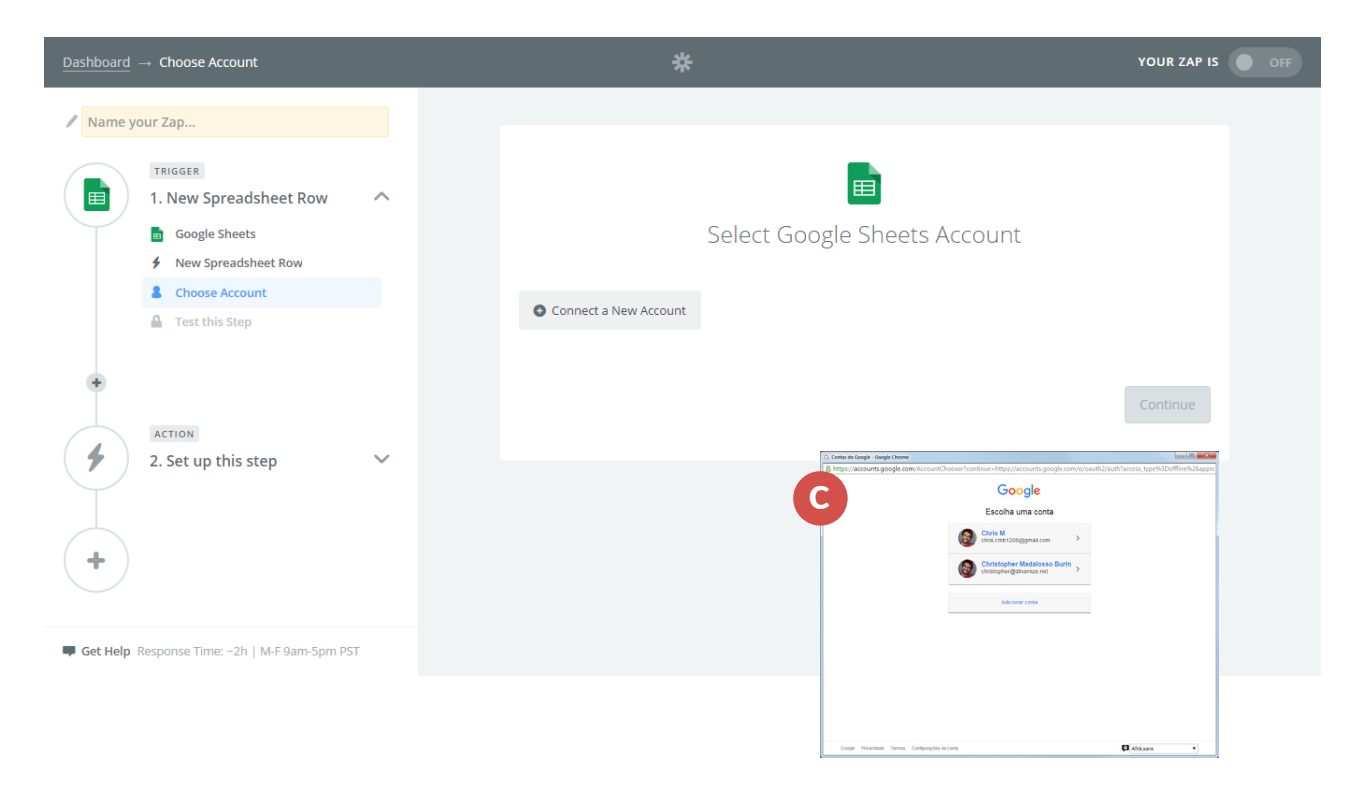

No caso do Google Docs você só precisa se logar e clicar no botão **"Allow"** para dar a permissão para o Zapier.

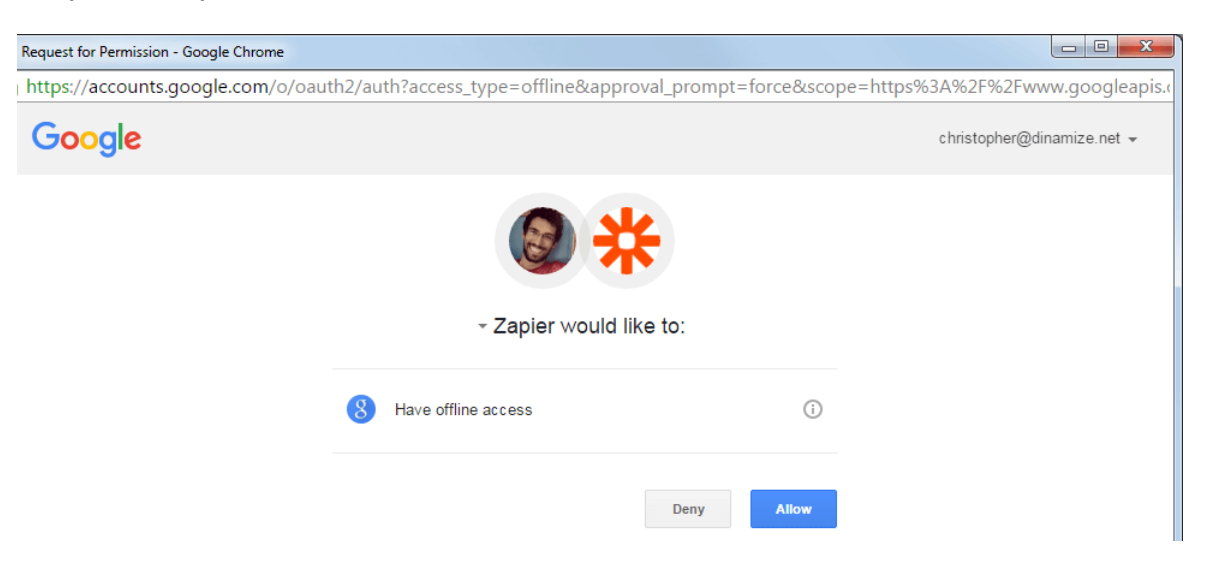

Selecione a conta e clique em "**Save + Continue**"

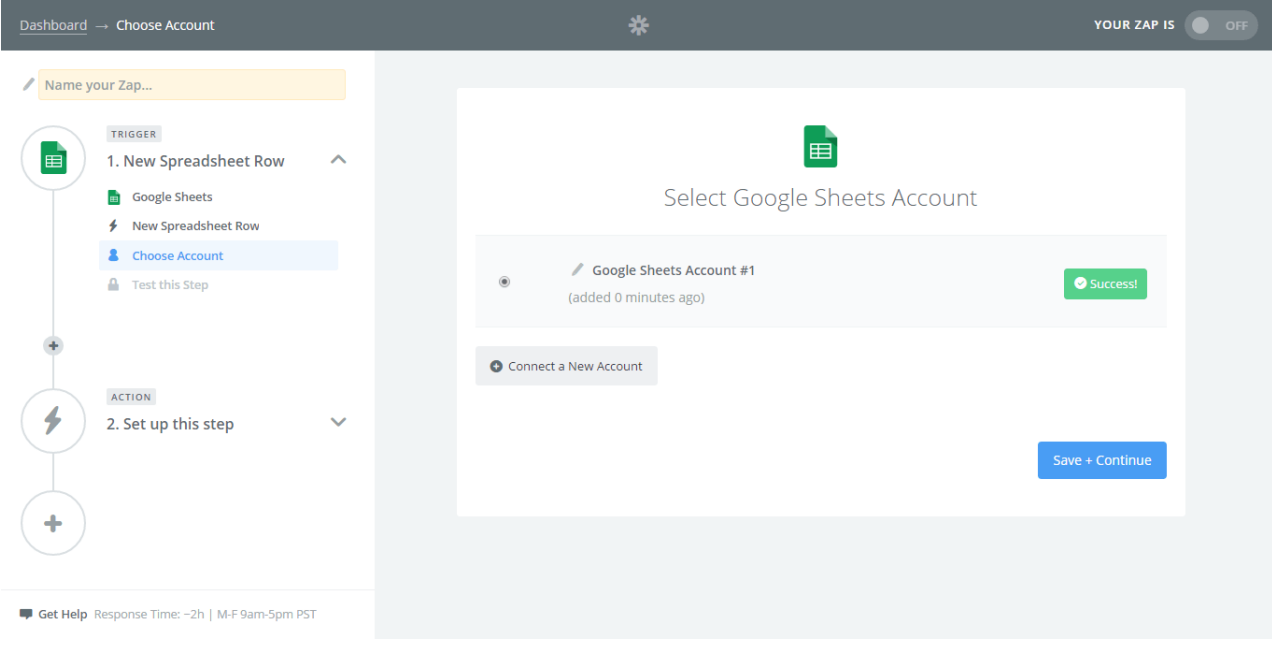

#### D) Defina as opções

- Nessa tela você verá duas listas de opções. As duas listas são de preenchimento obrigatório.
- A primeira lista vai buscar todas as suas Planilhas.
- A segunda vai buscar todas as Abas/sub-planilhas.
- Clique em continuar, quando tu estiver certo

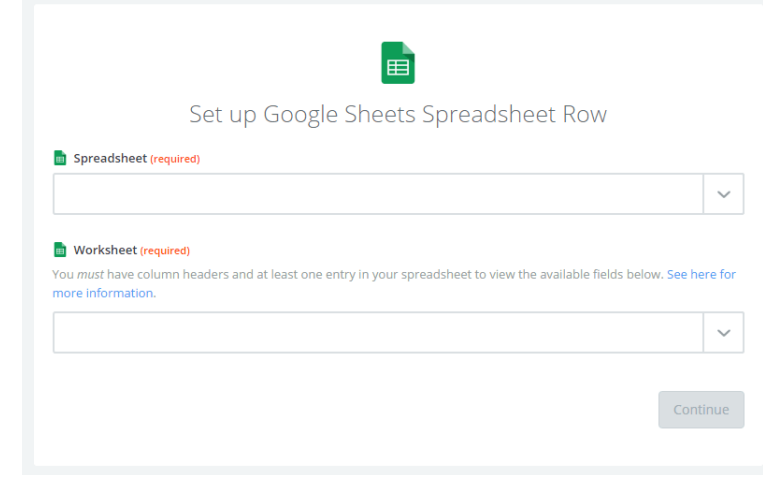

#### E) Teste

• O Zapier vai exibir as opções que você escolheu e exigir que tenha pelo menos uma linha (além da primeira linha dos campos) já salva na planilha, apenas para testar.

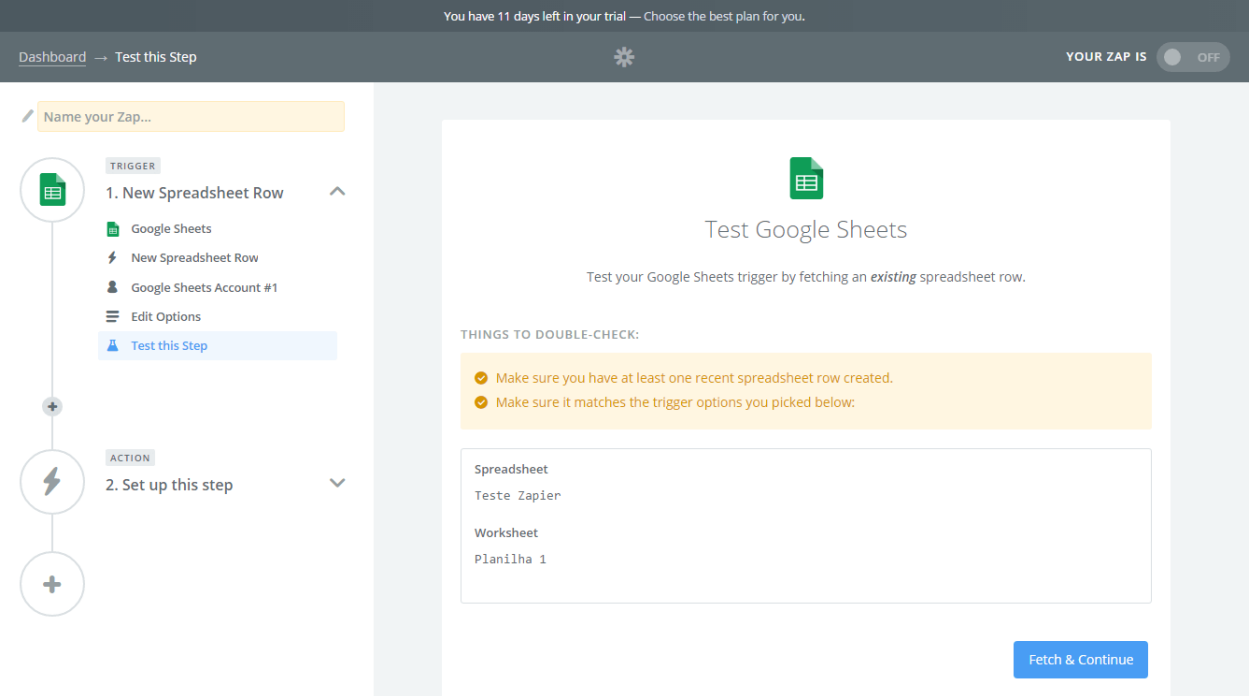

• Clique em continuar e você verá uma mensagem de sucesso em verde caso o teste tenha sido bem-sucedido.

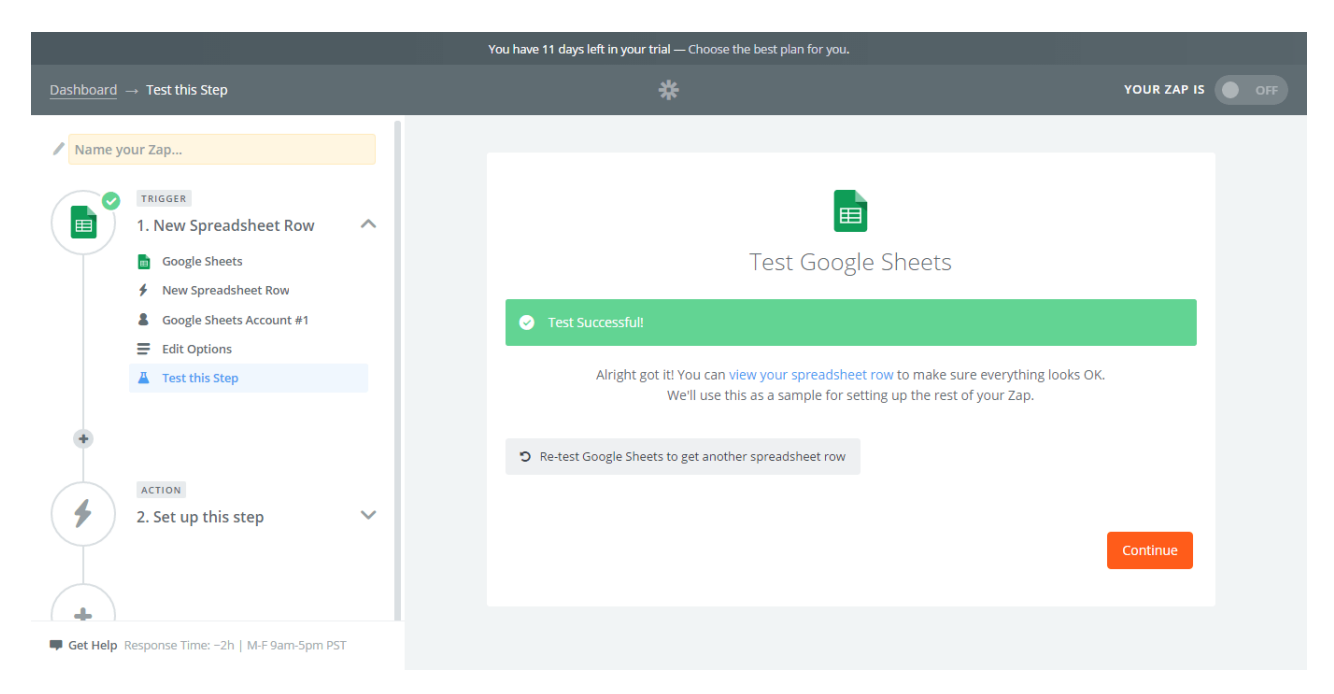

- Você ainda pode clicar no link "view your spreadsheet row" para conferir os dados obtidos pelo Zapier.
- Caso contrário, confirme suas ações nos passos anteriores e clique no botão "Re-test..."

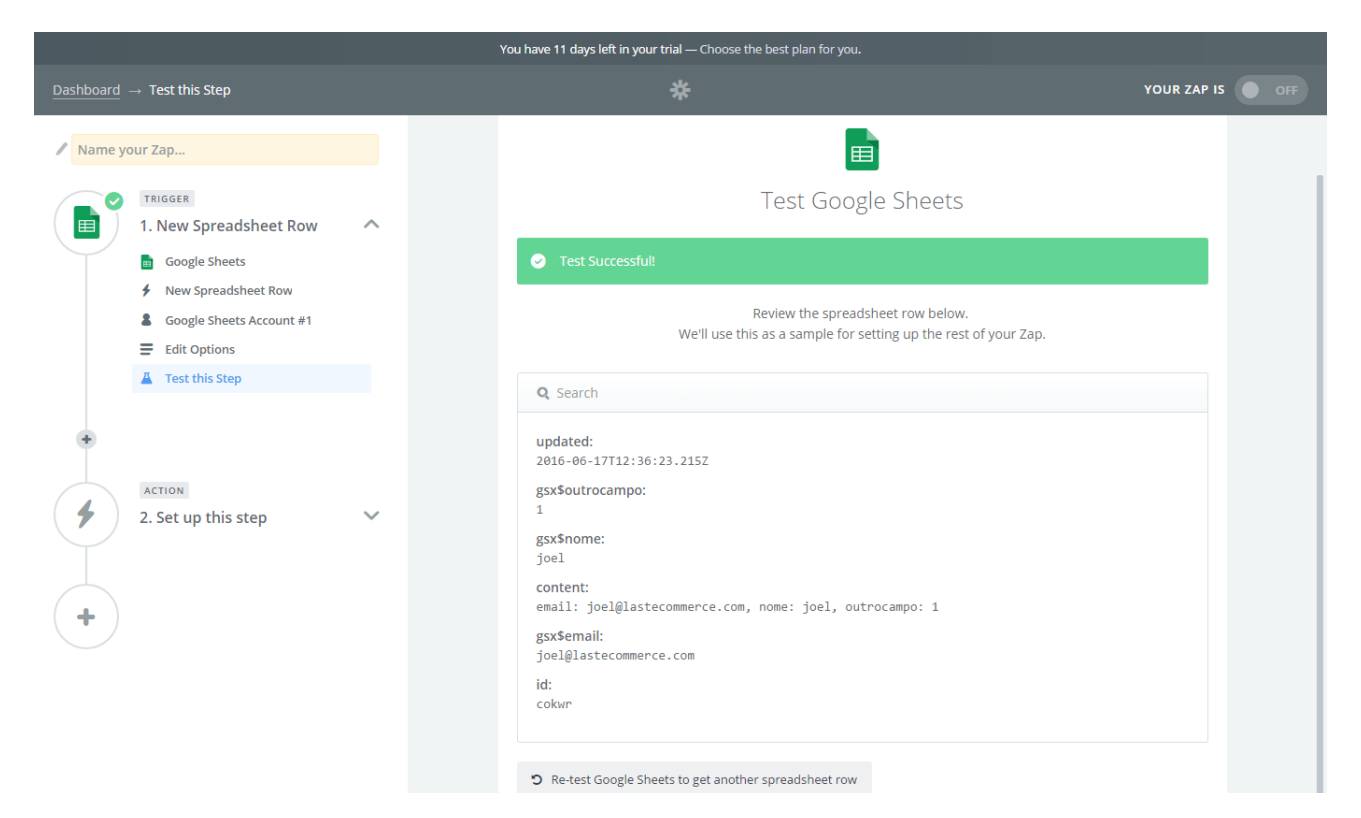

### Configure a Ação (*Action*) :

Alguns passos desta etapa são similares aos do Gatilho.

#### a) Escolha o App

Pesquise e selecione o "Mail2Easy Pro"

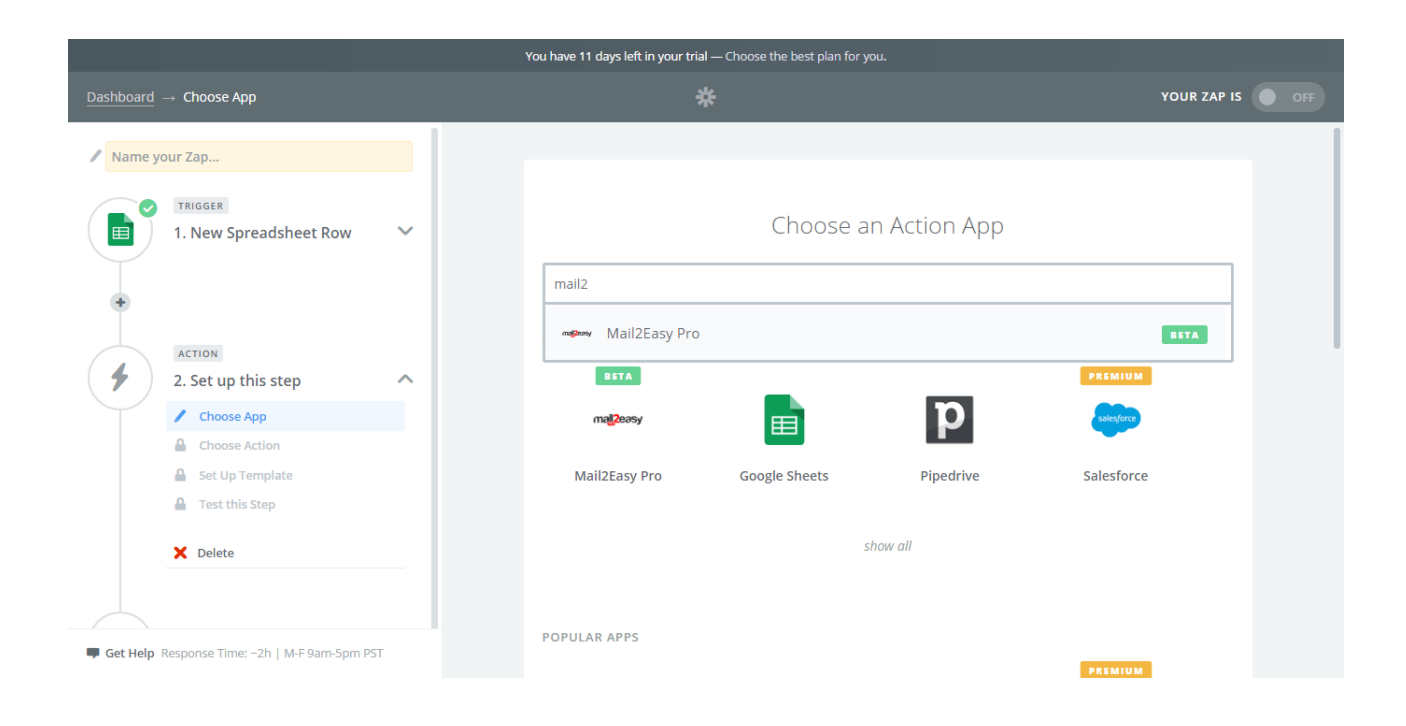

#### b) Escolha a Ação

"Add Subscriber", a Ação que irá incluir os contatos numa lista específica no Mail2Easy Pro.

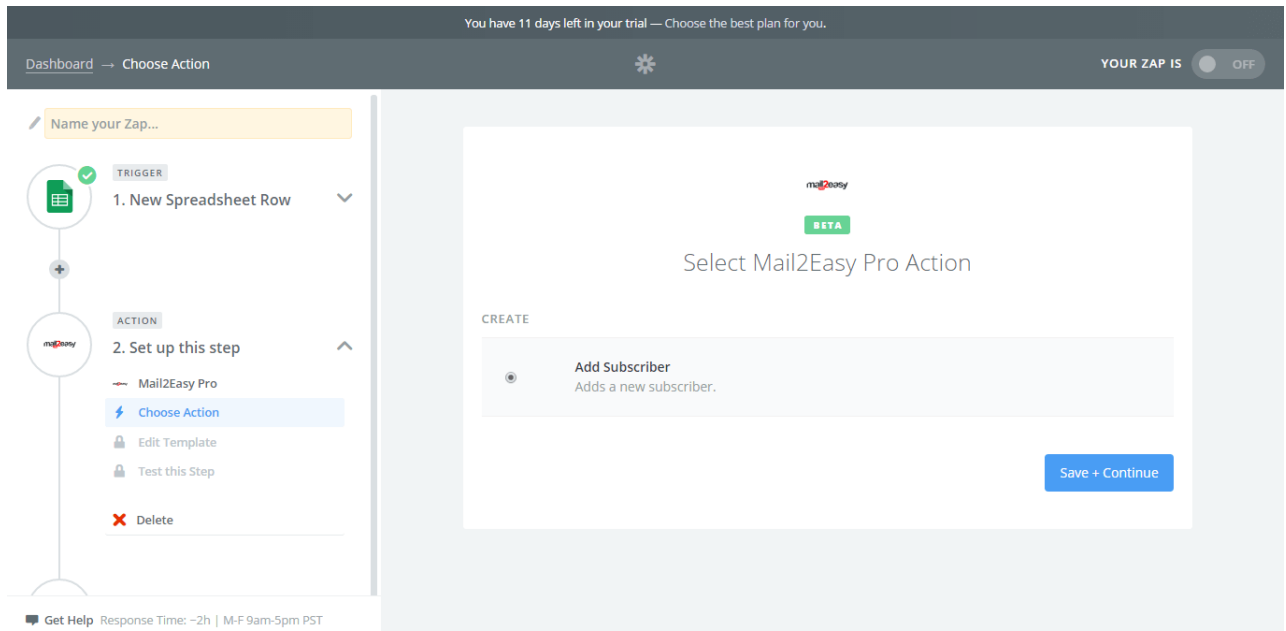

#### c) Escolha a conta

- Se você já conectou alguma conta, ela será exibida acima do botão "Connect a New Account". Caso contrário:
- Clique no botão "Connect a New Account".
- Uma popup vai abrir e vai solicitar os dados que você já deve possuir (Login, Senha e Código do Cliente).

#### d) Monte o template

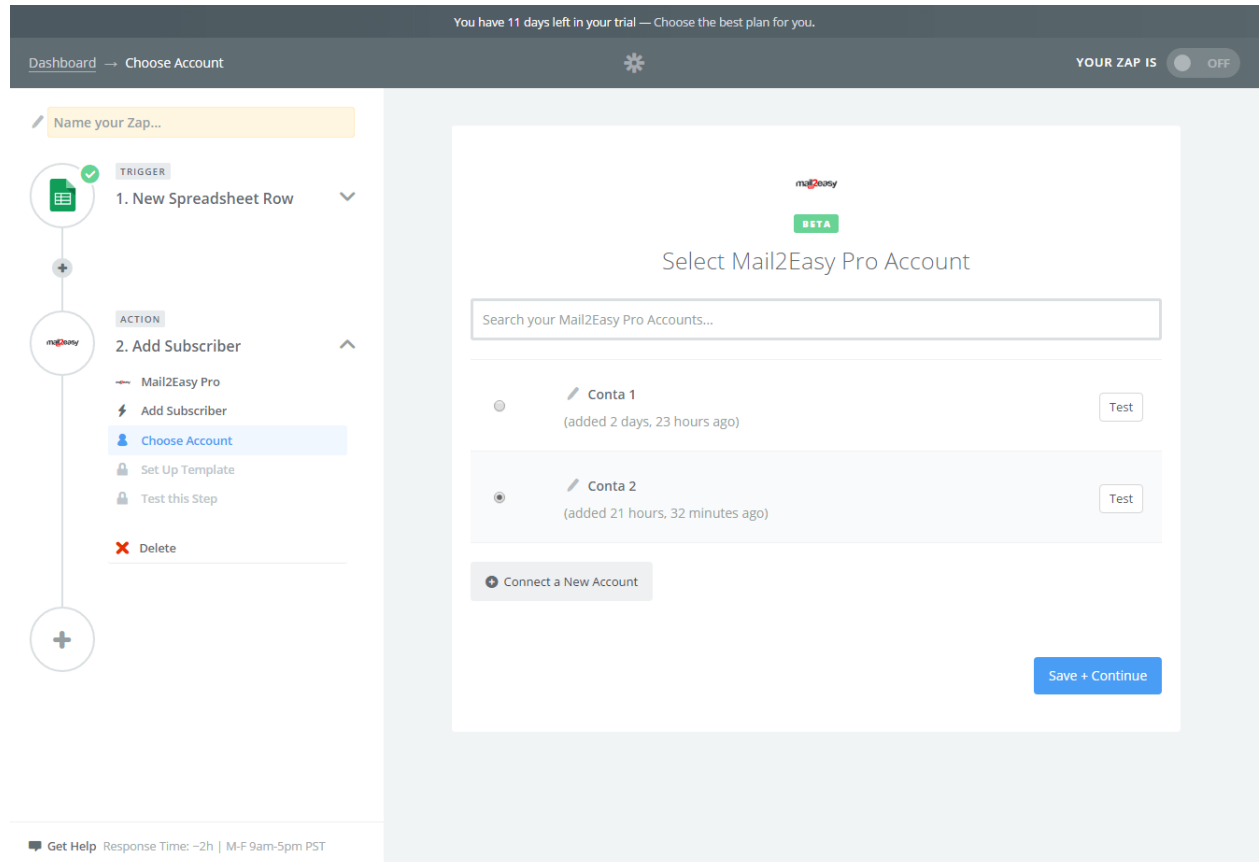

**Importação de contatos:** Integração com sistema de terceiros **36** 

- Você verá uma lista de opções que buscará suas Listas de Contatos do Mail2Easy Pro.
- Selecione uma lista e todos os campos desta lista serão carregados em seguida.
- Os campos com "(required)" são os campos obrigatórios desta lista.
- Você pode preencher os campos clicando no botão ao lado direito do campo para exibir todas as opções disponíveis do app de Gatilho ou você pode definir um valor manualmente, digitando no campo;
- No campo "Email", clique no botão para exibir os campos da planilha do Google, selecione a opção "Email" da sua planilha.
- Faça a mesma coisa para o campo "Nome" se este estiver disponível.

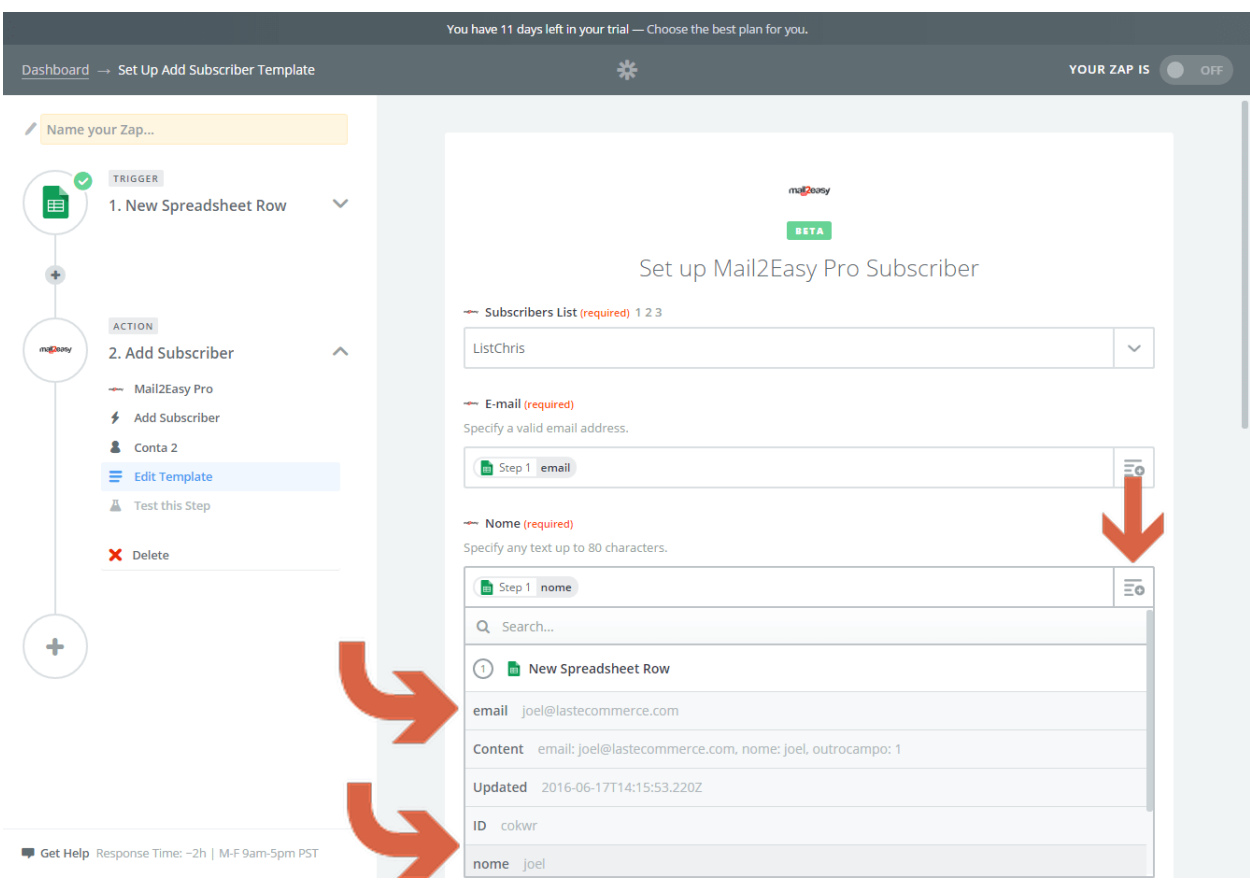

- No campo "Marcador" selecione uma opção manualmente ou crie uma nova opção ali mesmo! Para isso, clique na opção "Use a Custom Value". Depois digite O que você vai desejar inserir como Marcador.
- \*ATENÇÃO\* Cuidado para não inserir um valor variável neste campo. Você corre o risco de inserir valores demais e alcançar o limite de 256 valores do campo Marcador.
- Clique em "Save + Continue";

E) Teste:

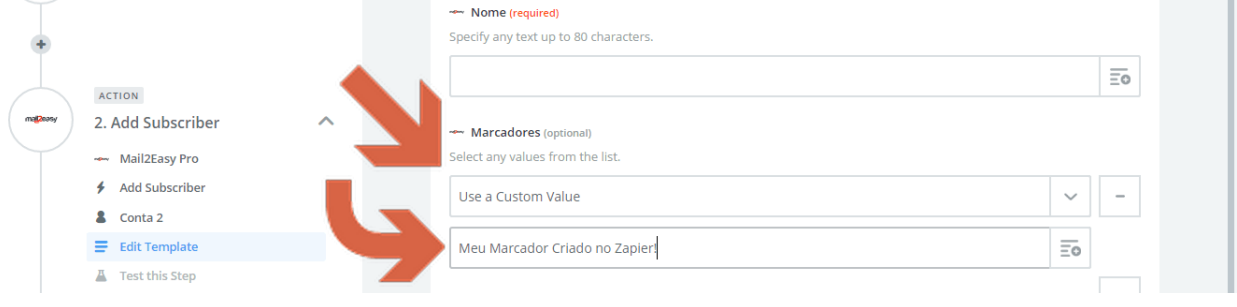

O Zapier vai exibir as informações que foram mapeadas para quais campos do Mail2Easy Pro neste teste.

Você pode clicar em "Create & Continue" para fazer uma inserção de teste. Ou você pode pular o teste clicando em "Skip Test & Continue";

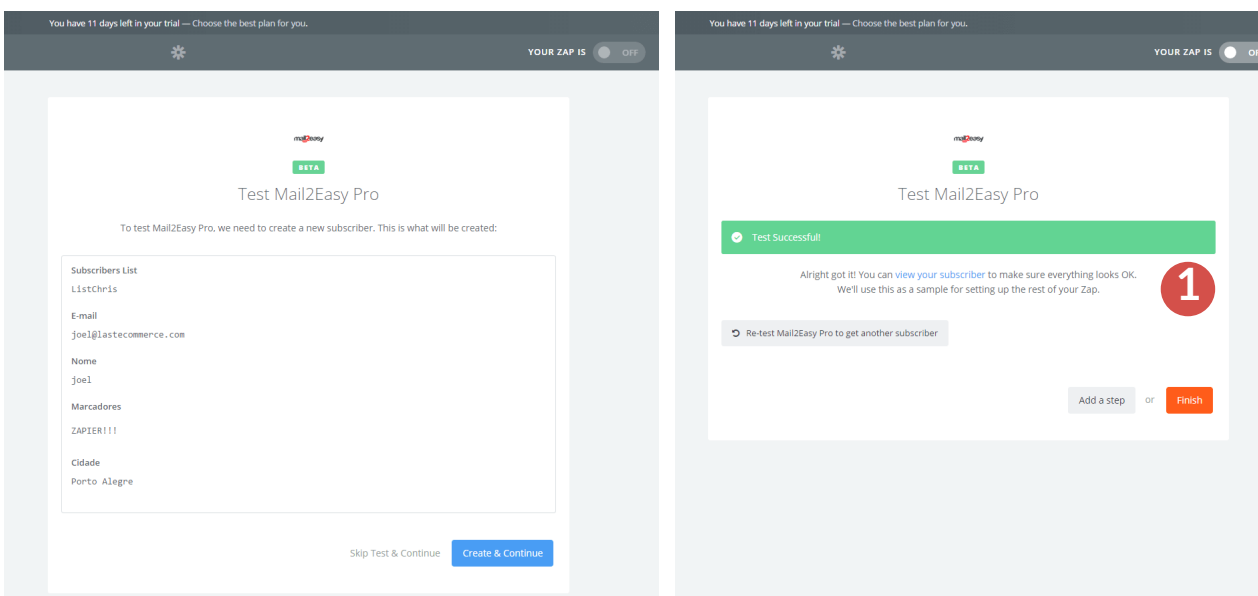

Se você escolher fazer a inserção de teste, o Zapier vai enviar as informações daquele registro de teste para o Mail2Easy Pro.

Se o Zapier responder com "Test Successful", quer dizer que o contato foi inserido no Mail2Easy PRO. **1**

Para conferir suas inserções pelo Zapier, você pode. no Mail2Easy PRO, consultar a nova aba da lista de contatos "Entrada de novos contatos > Sistemas de terceiros". O contato aparecerá nesta consulta entre 1 e 2 minutos.

Dê um nome para seu Zap e ative-o. **2**

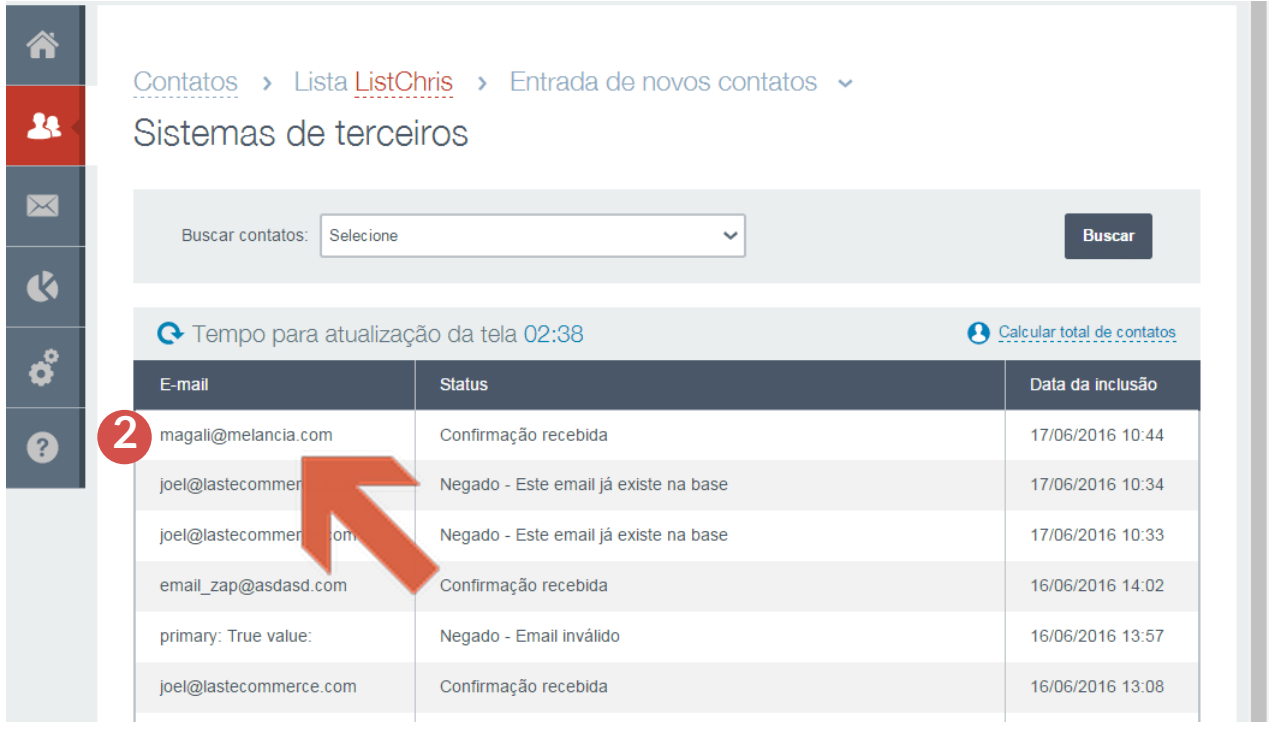

**Importação de contatos:** Integração com sistema de terceiros **38** 

No seu Dashboard você pode consultar todos seu Zaps ativos.

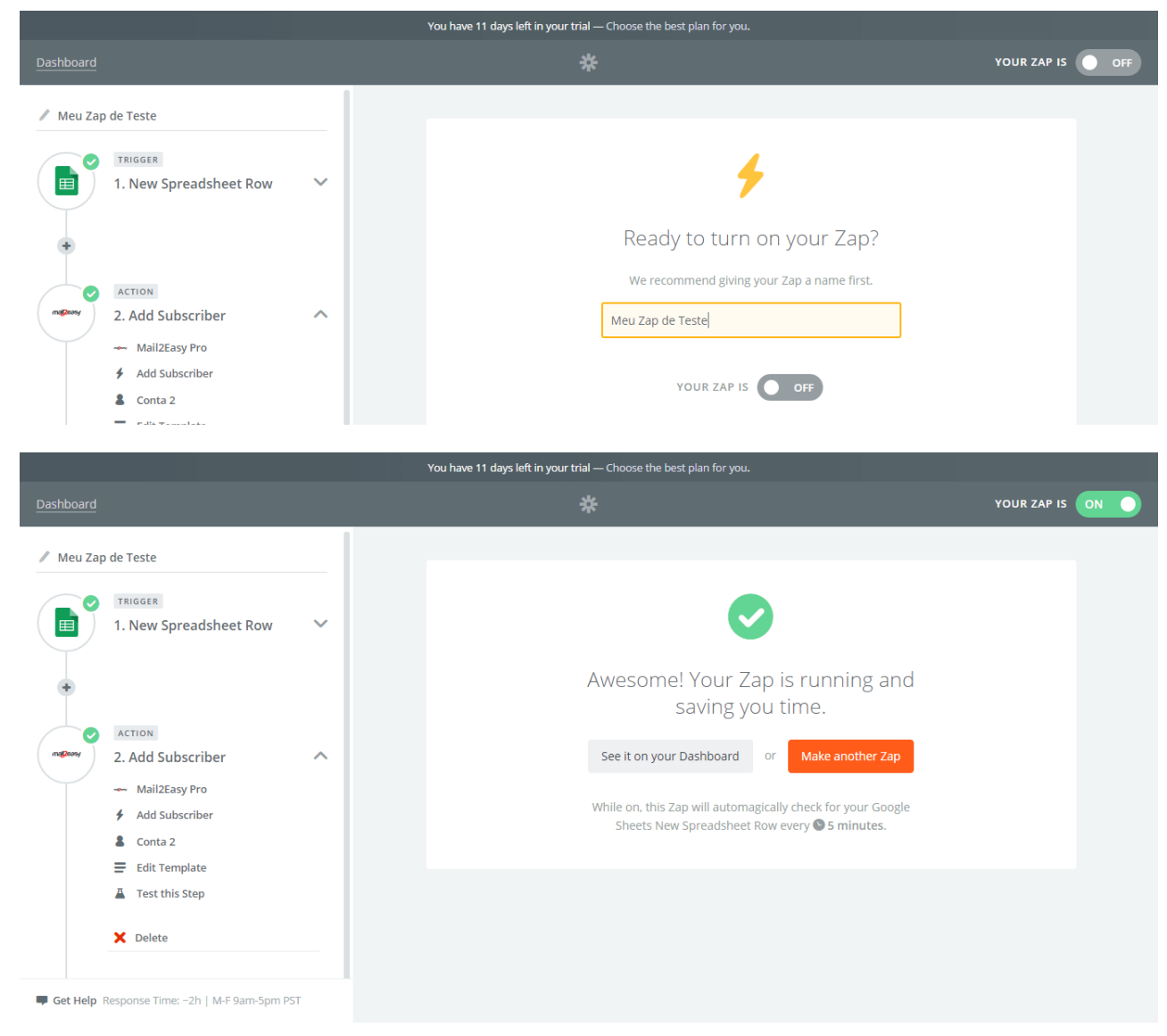

Ao clicar na seta ao lado direito do Zap e clicando então em "History" você será direcionado para a página que listará todas as Tarefas executadas pelo Zapier.

**3**

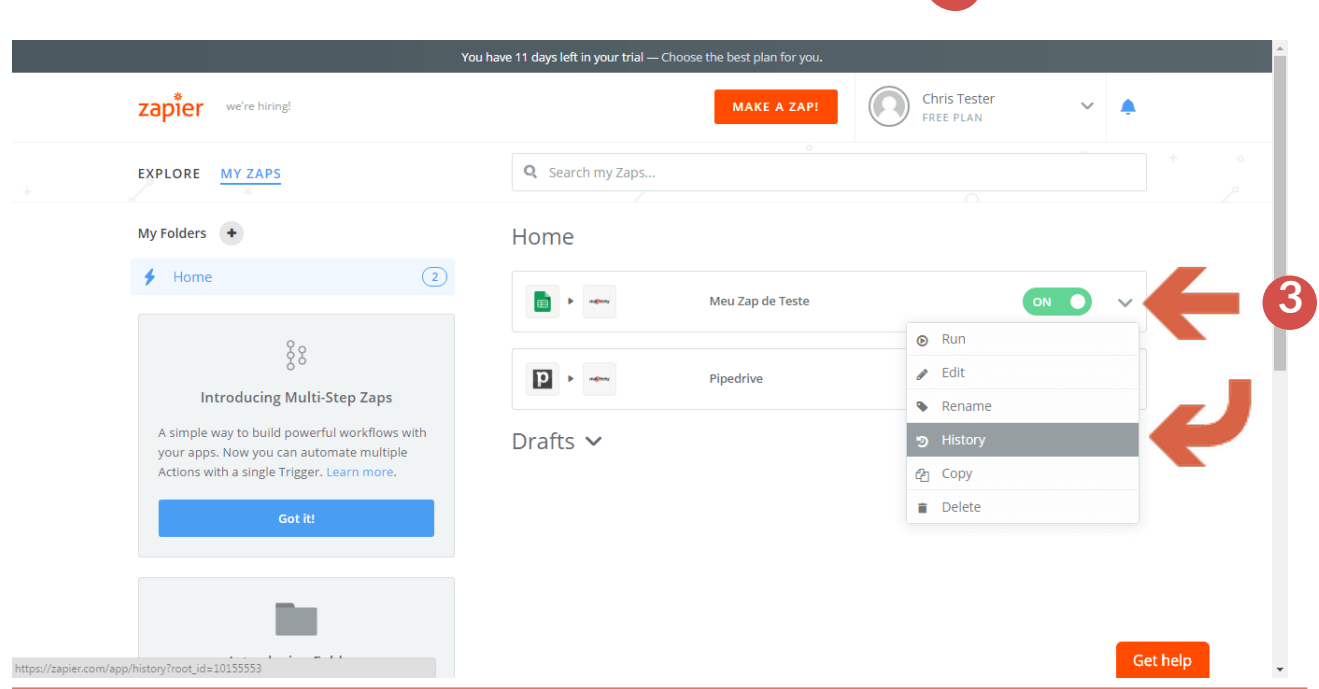

**Importação de contatos:** Integração com sistema de terceiros **39** 

### Atenção:

- O Mail2Easy Pro somente incluirá contatos novos na lista. Contatos que já estavam na planilha no momento da criação do zap não serão inseridos.
- Ao se cadastrar no Zapier, você entrará numa TRIAL de 14 dias que lhe permitirá executar quantas Tarefas você desejar.
- No período de TRIAL você receberá um email da Zapier sugerindo qual plano recomendado para você.
- Se você não escolher nenhum plano, no final da TRIAL sua conta continuará funcionando com o plano FREE.
- O plano FREE permite executar 100 Tarefas por mês, e não permite utilizar apps PREMIUM.
- Se recebermos um contato sem o campo e-mail que recebemos pelo nome de "cmp1" o contato não será cadastrado.
- No caso dos outros campos obrigatórios, eles serão validados somente depois que estiverem dentro do nosso sistema. Então um contato vai aparecer como "OK" no Zapier, mas ao entrar na aba "Entrada de novos contatos" do Mail2Easy Pro você conseguirá ver se ele foi aceito ou negado na lista.

## <span id="page-40-0"></span>**18. Integração com a Adena**

#### **18.1** Obtendo a chave de API no Painel

- Logue no admin da sua loja Adena;

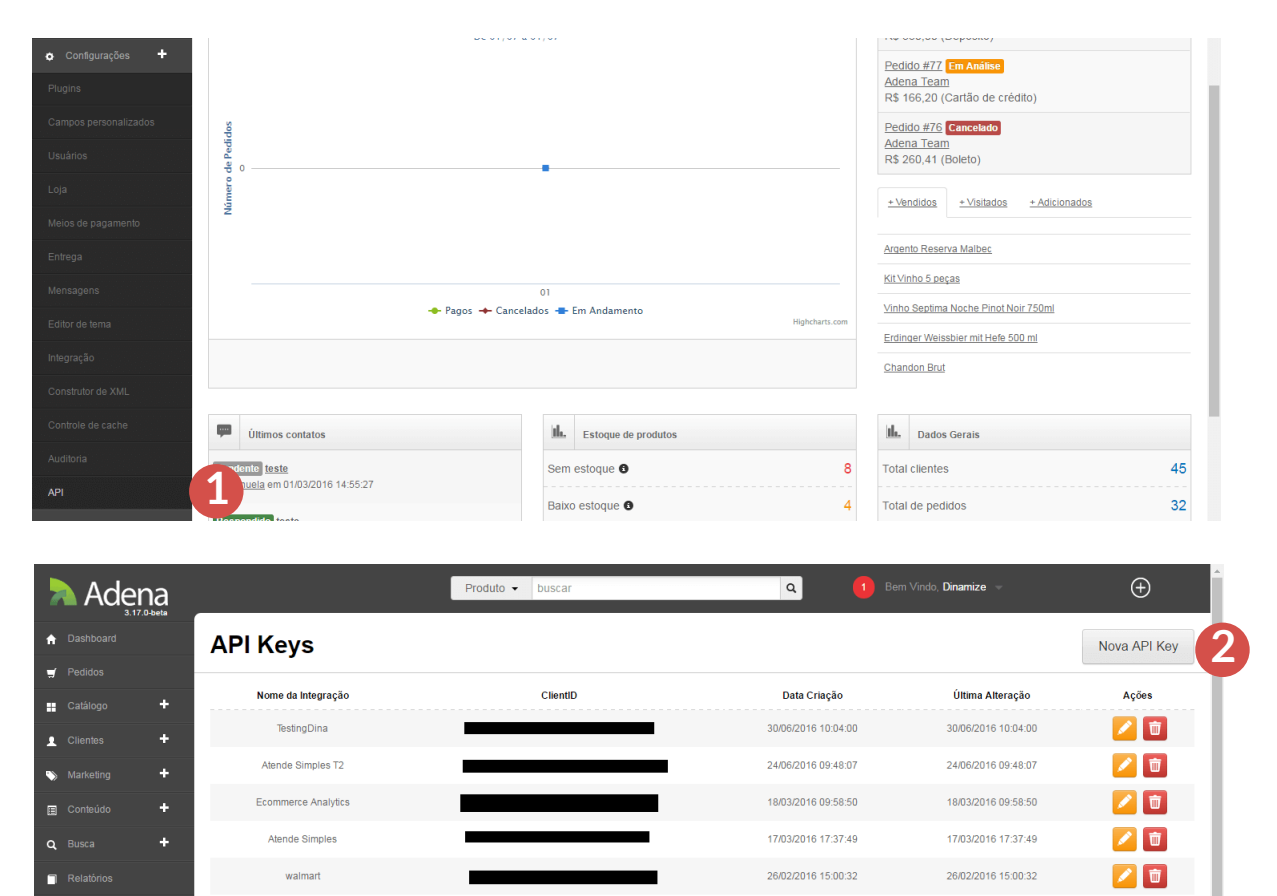

21/07/2014 10:50:18

10/03/2014 14:57:56

21/07/2014 10:50:18

10/03/2014 14:57:56

◢■

ノ■

- No menu esquerdo, clique em "Configurações >> API"; **1**
- Clique em "Nova API Key"; **2**

**o** Configural

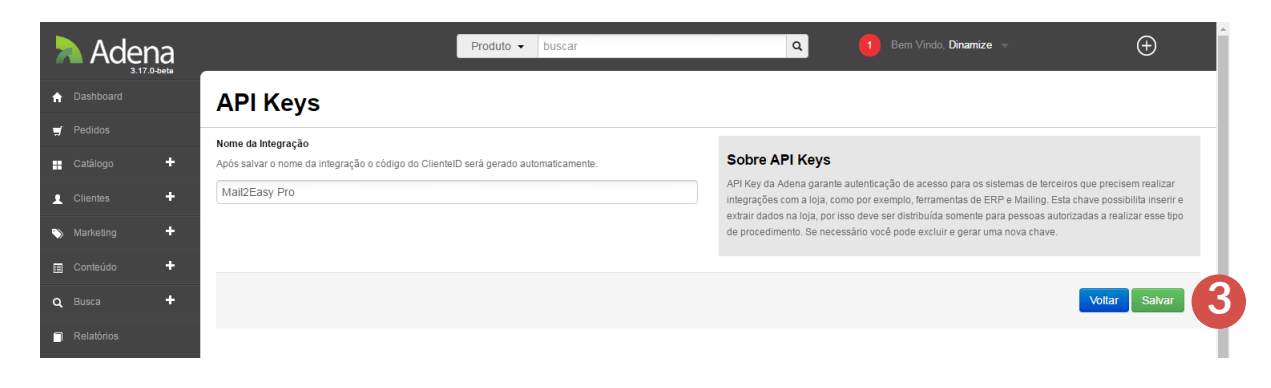

- Digite um novo nome para a chave que será gerada e clique "Salvar";

**3**

### **18.2** Configurando no Mail2Easy PRO

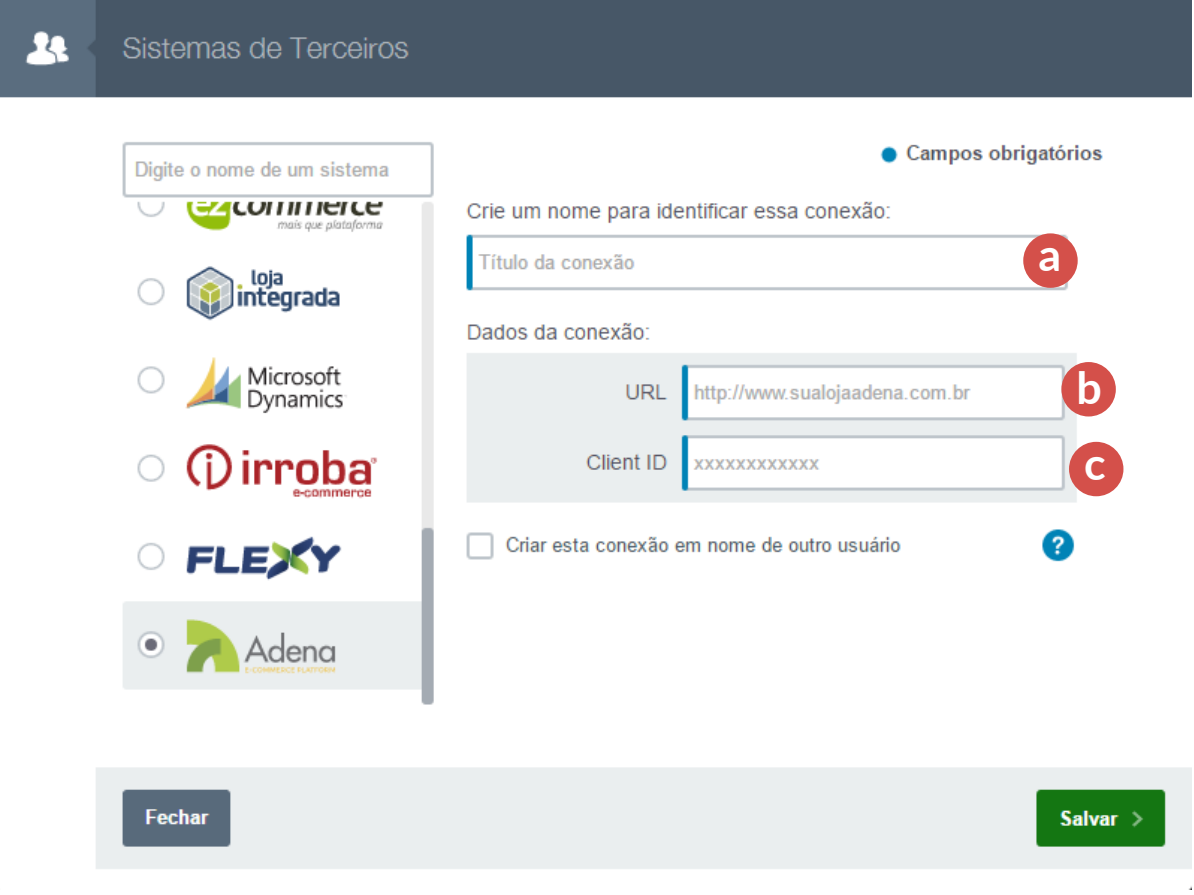

**Marque "Adena" nos itens à esquerda** e defina os seguintes parâmetros:

Título da conexão: Esse é o nome que você usará para identificar esta conexão. **a**

- URL: Endereço da sua loja. **b**
- Copie a chave gerada no painel da Adena e insira no campo Client ID; **c**

Então clique no botão salvar. A configuração da Adena está Ok!

## <span id="page-42-0"></span>**19. Integração com a JET Pharma**

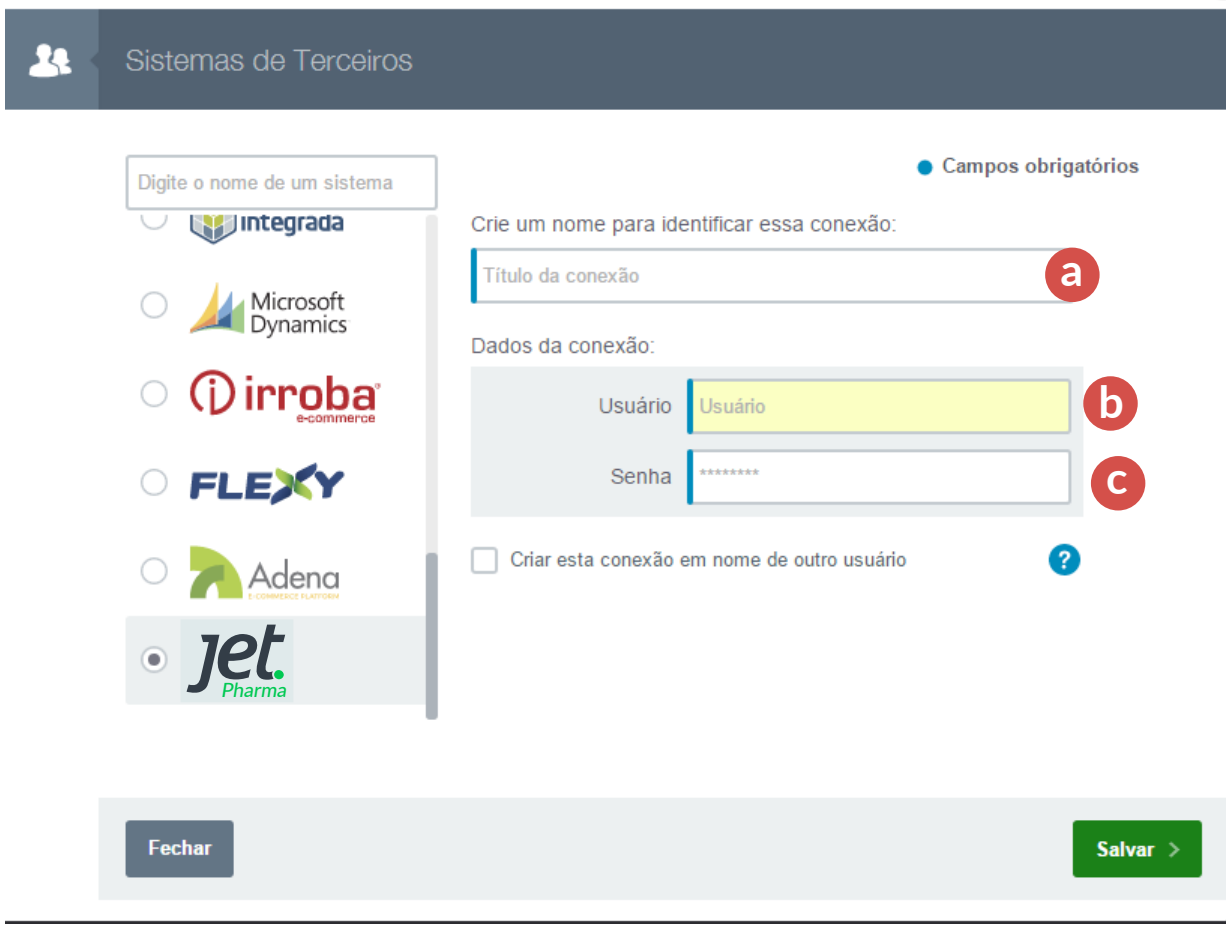

**Marque "Jet Pharma" nos itens à esquerda** e defina os seguintes parâmetros:

Título da conexão: esse é o nome que você usará para identificar esta conexão. **a**

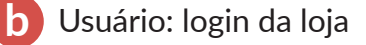

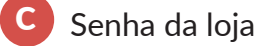

Então clique no botão salvar. A configuração da **Jet Pharma** está Ok!

## **Treinamentos da Dinamize**

Se você ainda tiver dúvidas sobre o uso do Mail2easy PRO ou sobre os conteúdos deste manual, você pode acessar nosso programa de treinamento online e se inscrever nos treinamentos disponíveis. Temos várias datas durante a semana em horários comerciais. O treinamento online é baseado em webinar e conta com recursos audiovisuais avançados para ajudá-lo e profissionais de suporte treinados no uso avançado das nossas ferramentas.

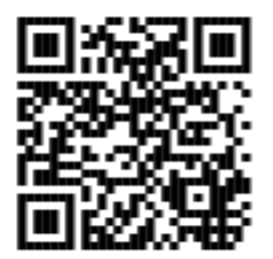

Acesse <http://www.dinamize.com.br/treinamento/>se você estiver lendo a versão web deste manual.

Se você estiver usando a versão impressa, leia o *qrcode* ao lado com o seu celular ou tablet, para acessar nossa área de treinamento.

### **#dicadinamize**

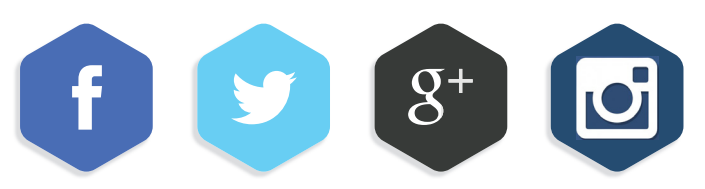

Siga a #dicadinamize no facebook, twitter, google + e Instagram e confira nossas dicas e artigos semanais sobre e-mail marketing e mídias sociais, que vão lhe ajudar muito na hora de criar ações e tomar decisões estratégicas usando nossas ferramentas.